# **CA Agile Vision™**

# **Guida all'implementazione Summer 2012**

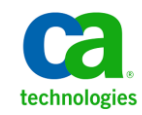

La presente documentazione, che include il sistema di guida in linea integrato e materiale distribuibile elettronicamente (d'ora in avanti indicata come "Documentazione"), viene fornita all'utente finale a scopo puramente informativo e può essere modificata o ritirata da CA in qualsiasi momento.

Questa Documentazione non può essere copiata, trasmessa, riprodotta, divulgata, modificata o duplicata per intero o in parte, senza la preventiva autorizzazione scritta di CA. Questa Documentazione è di proprietà di CA e non potrà essere divulgata o utilizzata se non per gli scopi previsti in (i) uno specifico contratto tra l'utente e CA in merito all'uso del software CA cui la Documentazione attiene o in (ii) un determinato accordo di confidenzialità tra l'utente e CA.

Fermo restando quanto enunciato sopra, se l'utente dispone di una licenza per l'utilizzo dei software a cui fa riferimento la Documentazione avrà diritto ad effettuare copie della suddetta Documentazione in un numero ragionevole per uso personale e dei propri impiegati, a condizione che su ogni copia riprodotta siano apposti tutti gli avvisi e le note sul copyright di CA.

Il diritto a stampare copie della presente Documentazione è limitato al periodo di validità della licenza per il prodotto. Qualora e per qualunque motivo la licenza dovesse cessare o giungere a scadenza, l'utente avrà la responsabilità di certificare a CA per iscritto che tutte le copie anche parziali del prodotto sono state restituite a CA o distrutte.

NEI LIMITI CONSENTITI DALLA LEGGE VIGENTE, LA DOCUMENTAZIONE VIENE FORNITA "COSÌ COM'È" SENZA GARANZIE DI ALCUN TIPO, INCLUSE, IN VIA ESEMPLIFICATIVA, LE GARANZIE IMPLICITE DI COMMERCIABILITÀ, IDONEITÀ A UN DETERMINATO SCOPO O DI NON VIOLAZIONE DEI DIRITTI ALTRUI. IN NESSUN CASO CA SARÀ RITENUTA RESPONSABILE DA PARTE DELL'UTENTE FINALE O DA TERZE PARTI PER PERDITE O DANNI, DIRETTI O INDIRETTI, DERIVANTI DALL'UTILIZZO DELLA DOCUMENTAZIONE, INCLUSI, IN VIA ESEMPLICATIVA E NON ESAUSTIVA, PERDITE DI PROFITTI, INTERRUZIONI DELL'ATTIVITÀ, PERDITA DEL GOODWILL O DI DATI, ANCHE NEL CASO IN CUI CA VENGA ESPRESSAMENTE INFORMATA IN ANTICIPO DI TALI PERDITE O DANNI.

L'utilizzo di qualsiasi altro prodotto software citato nella Documentazione è soggetto ai termini di cui al contratto di licenza applicabile, il quale non viene in alcun modo modificato dalle previsioni del presente avviso.

Il produttore di questa Documentazione è CA.

Questa Documentazione è fornita con "Diritti limitati". L'uso, la duplicazione o la divulgazione da parte del governo degli Stati Uniti è soggetto alle restrizioni elencate nella normativa FAR, sezioni 12.212, 52.227-14 e 52.227-19(c)(1) - (2) e nella normativa DFARS, sezione 252.227-7014(b)(3), se applicabile, o successive.

Copyright © 2012 CA. Tutti i diritti riservati. Tutti i marchi, i nomi commerciali, i marchi di servizio e i loghi citati nel presente documento sono di proprietà delle rispettive aziende.

# **Riferimenti ai prodotti CA Technologies**

Questa documentazione fa riferimento ai seguenti marchi e prodotti di CA Technologies:

- CA Agile Vision™
- CA Product Vision
- CA Clarity PPM
- CA Software Change Manager

# **Contattare il servizio di Supporto tecnico**

Per l'assistenza tecnica in linea e un elenco completo delle sedi, degli orari del servizio di assistenza e dei numeri di telefono, contattare il Supporto tecnico visitando il sito Web all'indirizz[o http://www.ca.com/worldwide.](http://www.ca.com/worldwide)

# **Sommario**

### **[Capitolo 1: Introduzione](#page-6-0) 7**

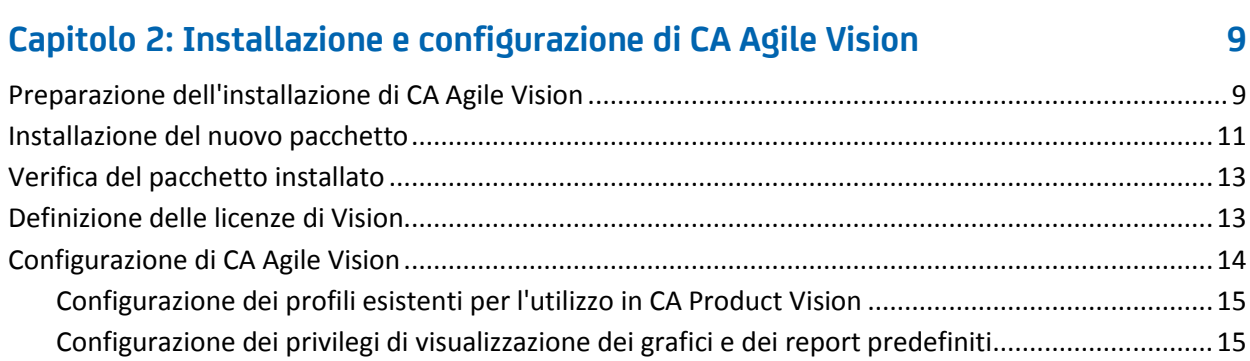

### **[Capitolo 3: Aggiornamento da versioni precedenti](#page-18-0) 19**

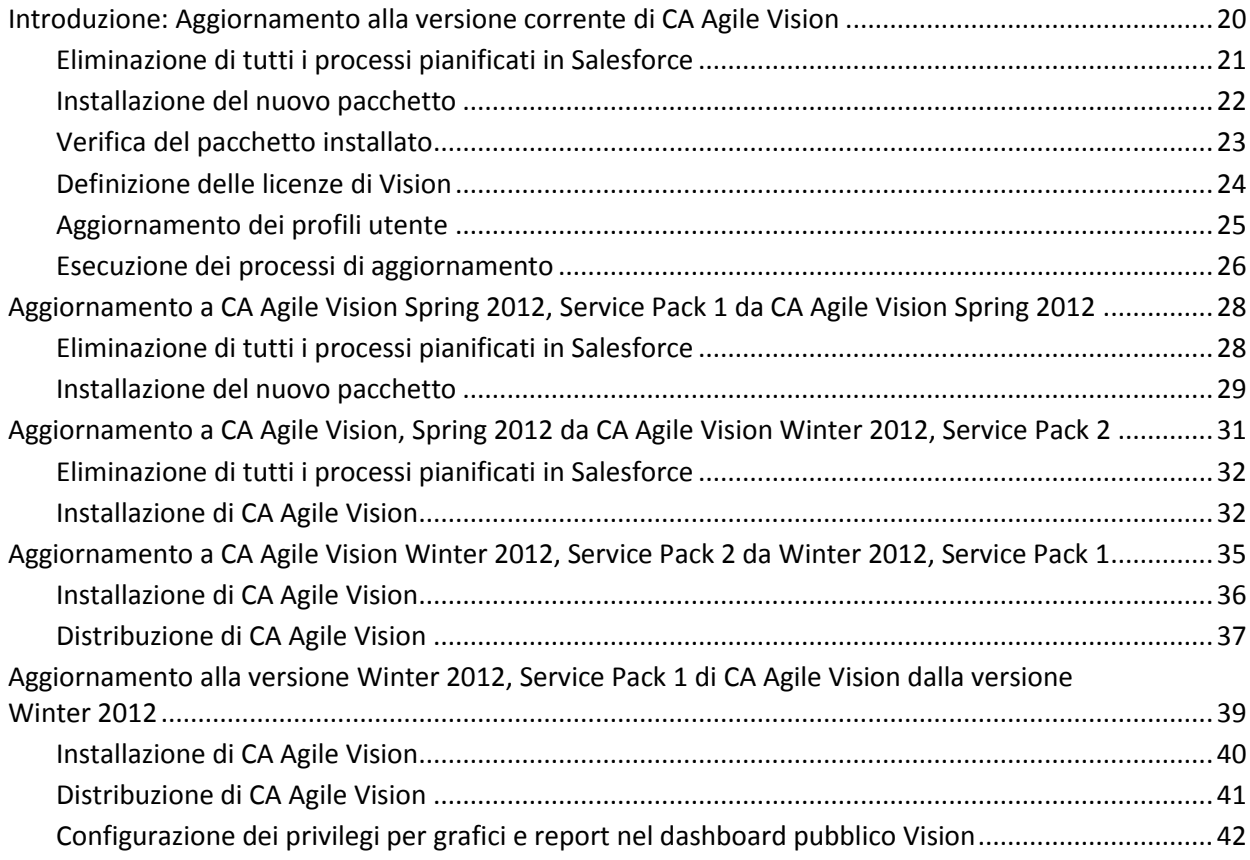

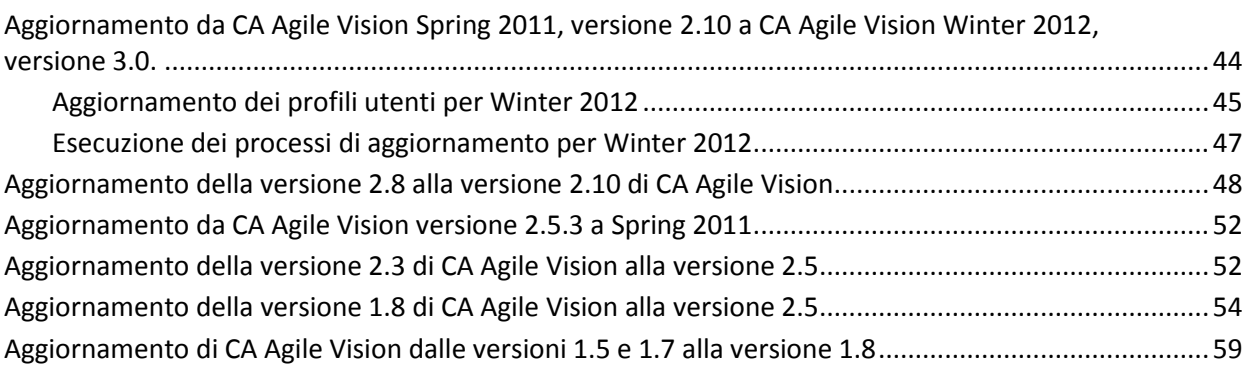

# **[Capitolo 4: Componenti Aggiuntivi di CA Vision](#page-64-0) 65**

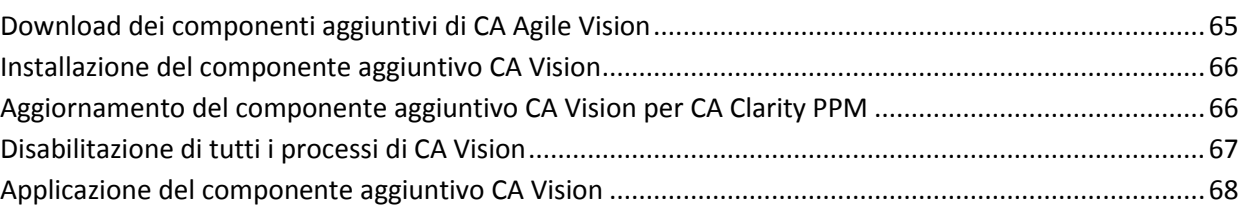

# <span id="page-6-0"></span>**Capitolo 1: Introduzione**

Introduzione a CA Agile Vision™. Le informazioni fornite in questo documento possono servire per introdurre la nuova release e guidare attraverso le attività seguenti:

- [Installazione e configurazione di CA Agile Vision](#page-8-0) (a pagina 9)
- [Aggiornamento da versioni precedenti](#page-18-0) (a pagina 19)
- [Componenti Aggiuntivi di CA Vision](#page-64-0) (a pagina 65)

# <span id="page-8-0"></span>**Capitolo 2: Installazione e configurazione di CA Agile Vision**

Se si esegue per la prima volta l'installazione di CA Agile Vision in un'organizzazione Salesforce.com esistente, attenersi alle istruzioni delle sezioni riportate di seguito.

Se si tratta del primo utilizzo di CA Agile Vision e non si dispone di un'organizzazione di Salesforce.com, rivolgersi al Supporto di CA per ottenere l'URL e le credenziali di accesso per CA Agile Vision.

**Nota**: durante l'installazione in un'organizzazione di Salesforce.com esistente, verificare di disporre di almeno una licenza attiva per la piattaforma Salesforce. In caso contrario, interrompere l'installazione e contattare il supporto di Salesforce.com o il rappresentante delle vendite di CA Technologies. Se non si dispone di una licenza per la piattaforma Salesforce, non è possibile accedere al profilo di piattaforma standard necessario per completare l'installazione.

Questa sezione contiene i seguenti argomenti:

[Preparazione dell'installazione di CA Agile Vision](#page-8-1) (a pagina 9) [Installazione del nuovo pacchetto](#page-10-0) (a pagina 11) [Verifica del pacchetto installato](#page-12-0) (a pagina 13) [Definizione delle licenze di Vision](#page-12-1) (a pagina 13) [Configurazione di CA Agile Vision](#page-13-0) (a pagina 14)

# <span id="page-8-1"></span>**Preparazione dell'installazione di CA Agile Vision**

Prima di installare CA Agile Vision, verificare di disporre di una licenza attiva per Salesforce.com e creare i profili utenti richiesti.

La tabella seguente specifica i profili richiesti per l'installazione di CA Agile Vision, CA Product Vision o di entrambi i prodotti.

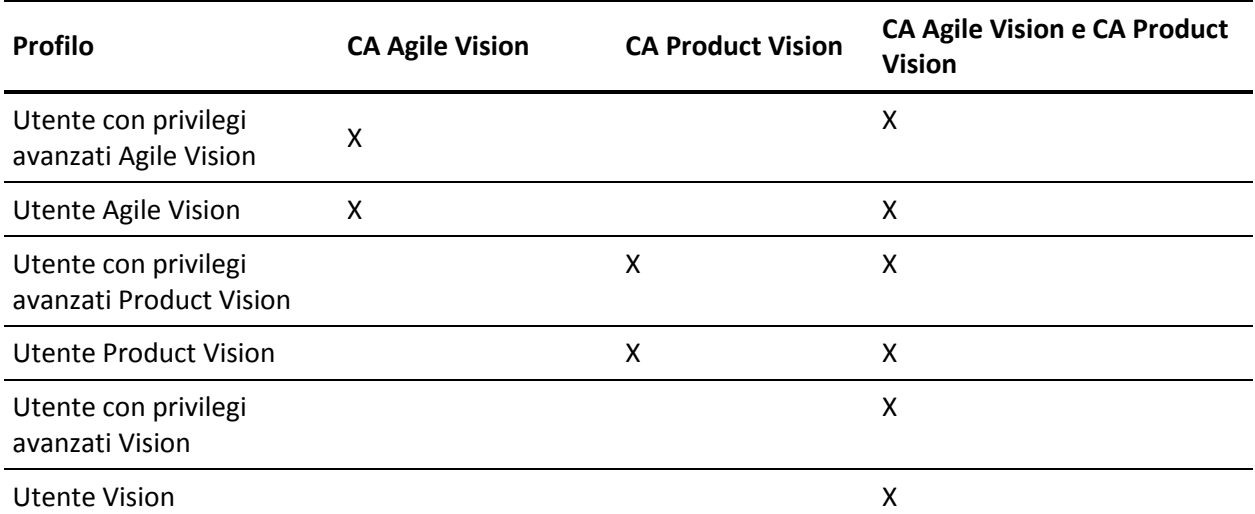

#### **Procedere come descritto di seguito:**

- 1. Accedere alla propria organizzazione Salesforce.com.
- 2. Fare clic sul collegamento Setup per accedere alla pagina Personal Setup di Salesforce.com.
- 3. Dal menu Administration Setup, selezionare Company Profile e accedere a Company Information.

Verrà visualizzata la pagina Company Information.

- 4. Accedere alla sezione User Licenses e verificare che si disponga di almeno una licenza Salesforce Platform attiva. In caso contrario, contattare il supporto tecnico di Salesforce.com.
- 5. Dal menu Administration Setup, selezionare Manage Users e accedere a Profiles.

Verrà visualizzata la pagina User Profiles.

6. Creare i profili obbligatori specificati nella tabella precedente copiando il profilo utente Standard Platform. Il profilo utente Standard Platform è disponibile solamente se si dispone almeno di una licenza attiva per la piattaforma Salesforce.

- 7. Abilitare Chatter procedendo come segue:
	- a. Nel menu App Setup, selezionare ed espandere Customize, selezionare ed espandere Chatter, quindi fare clic su Settings.

Verrà visualizzata la pagina Chatter Settings.

- b. Fare clic su Edit.
- c. Nella sezione Chatter Settings, selezionare la casella di controllo Enable.
- d. Fare clic su Salva.
- 8. Eseguire la disconnessione dall'organizzazione Salesforce.com.

# <span id="page-10-0"></span>**Installazione del nuovo pacchetto**

Prima di avviare l'installazione, decidere se installare il pacchetto nell'ambiente di produzione o di test.

Le fase seguenti descrivono la procedura per l'accesso al sito di installazione e la modalità di installazione del pacchetto.

Nella tabella sono riportati i livelli di accesso per ciascun profilo.

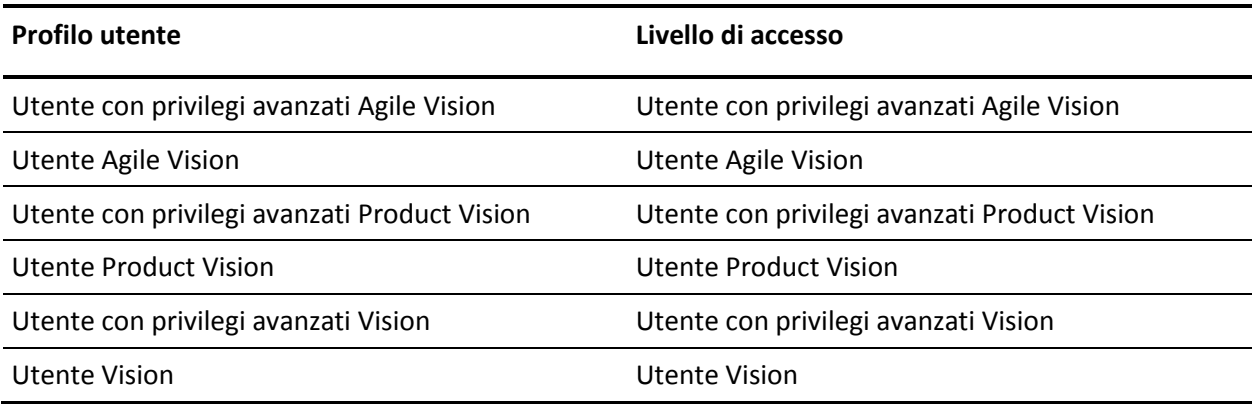

#### **Procedere come descritto di seguito:**

1. Accedere come amministratore di sistema a uno degli URL seguenti:

#### **Ambiente di produzione:**

https://login.salesforce.com/packaging/installPackage.apexp?p0=04tA000000 0JoGj

#### **Ambiente di test:**

https://test.salesforce.com/packaging/installPackage.apexp?p0=04tA0000000 JoGj

2. Verificare le seguenti informazioni:

#### **Nome versione**

Summer 2012

#### **Numero di versione**

3.6

#### **Editore**

CA Technologies

3. Fare clic su Continua.

Viene visualizzata la pagina del passaggio per approvazione dell'accesso API al pacchetto.

4. Fare clic su Next.

Viene visualizzata la pagina Choose security level.

- 5. Selezionare l'opzione delle impostazioni di protezione per impostare l'accesso dell'utente in funzione del profilo.
- 6. Impostare i livelli di accesso per ciascun profilo come indicato nella tabella precedente.
- 7. Fare clic su Next.
- 8. Fare clic su Install.

Viene visualizzata la pagina di elaborazione che indica che la richiesta è in fase di elaborazione. L'installazione potrebbe richiedere più di 30 minuti a seconda del carico corrente della piattaforma Force.com.

Quando l'installazione è completata, da Salesforce.com viene inviato un messaggio di installazione riuscita all'indirizzo di posta elettronica utilizzato per l'accesso.

### <span id="page-12-0"></span>**Verifica del pacchetto installato**

Dopo aver installato il pacchetto nuovo, la distribuzione viene effettuata automaticamente. Verificare che la versione del pacchetto sia corretta.

#### **Procedere come descritto di seguito:**

- 1. Accedere a Salesforce.com come amministratore di sistema.
- 2. Dalla pagina iniziale di CA Agile Vision o di CA Product Vision, fare clic su Setup.

Verrà aperta la pagina Personal Setup in Salesforce.com.

- 3. Selezionare Installed Packages dal menu App Setup.
- 4. Verificare che sia installato il pacchetto di CA Technologies PPM versione 3.6.

# <span id="page-12-1"></span>**Definizione delle licenze di Vision**

Verificare che siano abilitate le licenze corrette di prodotto Vision. Per impostazione predefinita, vengono abilitati sia CA Agile Vision che CA Product Vision. Se è stata acquistata la licenza per soltanto uno dei prodotti seguenti, disattivare le altre.

#### **Procedere come descritto di seguito:**

1. Immettere il seguente URL nella barra degli indirizzi della finestra del browser:

#### **Ambiente di produzione**

https://ca-agile.na*xx*.visual.force.com/apex/PackageSettings

#### **Ambiente di test**

https://ca-agile.csxx.visual.force.com/apex/PackageSettings

#### **xx**

Numero di istanza dell'organizzazione in cui sono installati i prodotti Vision. Per individuare questo valore, accedere al prodotto e verificare il valore di xx nell'URL della pagina iniziale.

- 2. Selezionare una delle opzioni seguenti e fare clic su Salva:
	- Se si dispone unicamente della licenza per CA Agile Vision, deselezionare la casella di controllo Product Vision.
	- Se si dispone solo della licenza per CA Product Vision, deselezionare la casella di controllo Agile Vision.
	- Se si dispone di entrambe le licenze, selezionare entrambe le caselle di controllo.

Sono state specificate le licenze corrette del prodotto Vision.

# <span id="page-13-0"></span>**Configurazione di CA Agile Vision**

Dopo aver specificato le licenze, completare i passaggi seguenti per configurare CA Agile Vision.

#### **Procedere come descritto di seguito:**

- 1. Accedere a CA Agile Vision utilizzando l'URL: https://cavision.cloudforce.com
- 2. Fare clic sul menu Setup.

Verrà visualizzata la pagina delle impostazioni personali.

3. Dal menu Administration Setup, selezionare Manage Users e accedere a Profiles.

Verrà visualizzata la pagina User Profiles.

4. Fare clic sul collegamento del nome del nuovo profilo creato durante la preparazione dell'installazione di CA Agile Vision.

Verrà visualizzata la pagina del profilo.

- 5. Scorrere fino alla sezione Custom App Settings e selezionare l'opzione predefinita per Agile Vision Core.
- 6. Salvare le modifiche.
- 7. Ripetere i passaggi da 3 a 5 per impostare la versione di base Agile Vision come applicazione predefinita per ciascun nuovo profilo creato.

8. (Solo clienti CA Agile Vision). immettere il seguente URL nella barra degli indirizzi della finestra del browser per accedere alla pagina iniziale di Agile Vision e pianificare automaticamente i processi:

https://ca-agile.naxx.visual.force.com/apex/tophome

**xx**

Numero di istanza dell'organizzazione in cui sono installati i prodotti Vision.

I processi vengono ripianificati automaticamente.

### <span id="page-14-0"></span>**Configurazione dei profili esistenti per l'utilizzo in CA Product Vision**

Modificare i profili utenti di Salesforce.com per fornire le adeguate autorizzazioni di lettura o scrittura agli oggetti di CA Agile Vision o CA Product Vision. Inoltre è necessario concedere a tali profili le autorizzazioni necessarie per poter eseguire le pagine Visualforce dell'applicazione. Utilizzare i profili creati all'inizio del processo di installazione per stabilire quali autorizzazioni sono necessarie. Copiarle nelle impostazioni necessarie.

Per ulteriori informazioni, consultare la documentazione della piattaforma Force.com.

### <span id="page-14-1"></span>**Configurazione dei privilegi di visualizzazione dei grafici e dei report predefiniti**

I dashboard pubblici Vision richiedono la configurazione di tutti i profili. L'amministratore di sistema deve configurare i profili per consentire agli utenti di visualizzare i grafici e i report disponibili dal dashboard Agile Vision o dal dashboard Product Vision.

#### **Procedere come descritto di seguito:**

- 1. Eseguire l'accesso come amministratore di sistema e fare clic su Setup.
- 2. Fare clic su Dashboard e aprire uno dei dashboard Vision, ad esempio il dashboard Agile Vision.
- 3. Fare clic su Edit.

Verrà visualizzata una pagina contenente le opzioni di modifica del dashboard.

- 4. Immettere il carattere \* (asterisco) nel campo *View dashboard as* per filtrare tutti gli utenti attivi. Selezionare un ID utente senza privilegi di amministratore.
- 5. Fare clic sulla freccia giù accanto al campo View dashboard as, e selezionare l'opzione Run as logged-in user.
- 6. Fare clic su OK e salvare.
- 7. Configurare i profili Platform di Salesforce in base alle tabelle riportate di seguito.
	- a. Tornare alla pagina Impostazioni ed espandere Manage Users and Profiles.
	- b. Fare clic sul nome di un profilo e selezionare Modifica.
		- Utente con privilegi avanzati Vision
		- Utente Vision
		- Utente con privilegi avanzati Agile Vision
		- Utente Agile Vision
		- Utente con privilegi avanzati Product Vision
		- Utente Product Vision
	- c. Visualizzare la sezione Administrative Permissions e selezionare o deselezionare le autorizzazioni in base ai valori indicati nella tabella riportata di seguito.
	- d. Visualizzare la sezione General User Permissions e selezionare o deselezionare le autorizzazioni in base ai valori indicati nella tabella riportata di seguito.
	- e. Salvare e ripetere i passaggi per ciascun profilo richiesto.

Quando un profilo viene assegnato a un ID utente, l'utente riceve le autorizzazioni necessarie per accedere ai grafici e ai report nel dashboard pubblico Vision. L'utente può eseguire azioni quali la visualizzazione, la modifica o la clonazione in base ai privilegi associati al profilo.

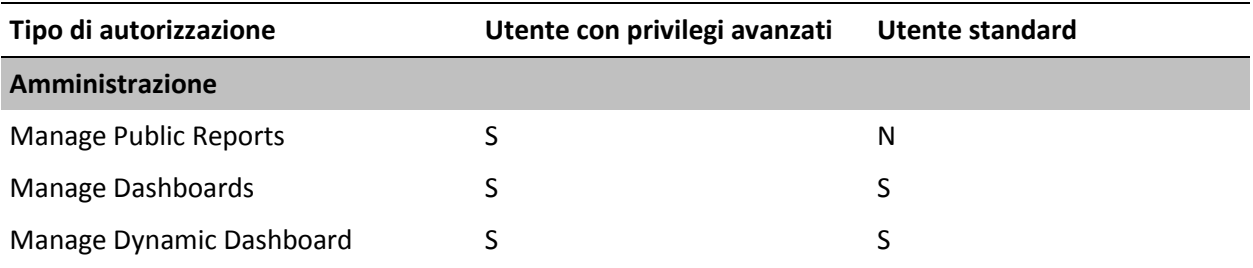

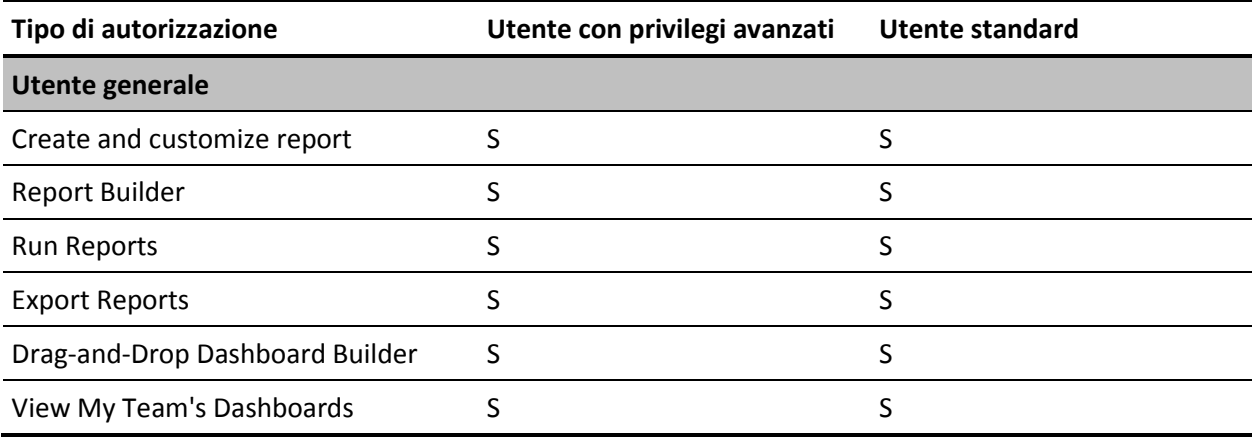

# <span id="page-18-0"></span>**Capitolo 3: Aggiornamento da versioni precedenti**

Utilizzare le informazioni riportate nelle sezioni seguenti per eseguire l'aggiornamento alla versione corrente.

Quando si esegue l'aggiornamento da release precedenti alla nuova, considerare i punti seguenti:

- Se si dispone delle licenze per CA Agile Vision o CA Product Vision e si esegue l'integrazione con altri prodotti quali CA Clarity PPM, aggiornare i prodotti CA Vision e i componenti aggiuntivi CA Vision simultaneamente.
- Eseguire l'aggiornamento in ordine sequenziale, senza omettere alcuna versione. Ad esempio, se la release attualmente installata è Winter 2012, aggiornare a Spring 2012 prima di eseguire l'aggiornamento a Summer 2012.

#### Questa sezione contiene i seguenti argomenti:

[Introduzione: Aggiornamento alla versione corrente di CA Agile Vision](#page-19-0) (a pagina 20) [Aggiornamento a CA Agile Vision Spring 2012, Service Pack 1 da CA Agile Vision](#page-27-0)  [Spring 2012](#page-27-0) (a pagina 28) [Aggiornamento a CA Agile Vision, Spring 2012 da CA Agile Vision Winter 2012,](#page-30-0)  [Service Pack 2](#page-30-0) (a pagina 31) [Aggiornamento a CA Agile Vision Winter 2012, Service Pack 2 da Winter 2012,](#page-33-0)  [Service Pack 1](#page-33-0) (a pagina 34) [Aggiornamento alla versione Winter 2012, Service Pack 1 di CA Agile Vision dalla](#page-38-0)  [versione Winter 2012](#page-38-0) (a pagina 39) [Aggiornamento da CA Agile Vision Spring 2011, versione 2.10 a CA Agile Vision](#page-43-0)  [Winter 2012, versione 3.0.](#page-43-0) (a pagina 44) [Aggiornamento della versione 2.8 alla versione 2.10 di CA Agile Vision](#page-47-0) (a pagina 48) [Aggiornamento da CA Agile Vision versione 2.5.3 a Spring 2011](#page-51-0) (a pagina 52) [Aggiornamento della versione 2.3 di CA Agile Vision alla versione 2.5](#page-51-1) (a pagina 52) [Aggiornamento della versione 1.8 di CA Agile Vision alla versione 2.5](#page-53-0) (a pagina 54) [Aggiornamento di CA Agile Vision dalle versioni 1.5 e 1.7 alla versione 1.8](#page-58-0) (a pagina 59)

# <span id="page-19-0"></span>**Introduzione: Aggiornamento alla versione corrente di CA Agile Vision**

Questo scenario descrive le operazioni effettuate dall'utente di Salesforce.com con privilegi di amministratore di sistema per eseguire l'aggiornamento alla nuova release di CA Agile Vision. In questo scenario si esegue l'aggiornamento a Summer 2012. L'aggiornamento include l'installazione e la distribuzione del pacchetto, nonché la configurazione dei profili utente e degli oggetti per le nuove funzionalità.

Il diagramma seguente mostra il processo di aggiornamento di CA Agile Vision all'ultima release eseguito dall'amministratore.

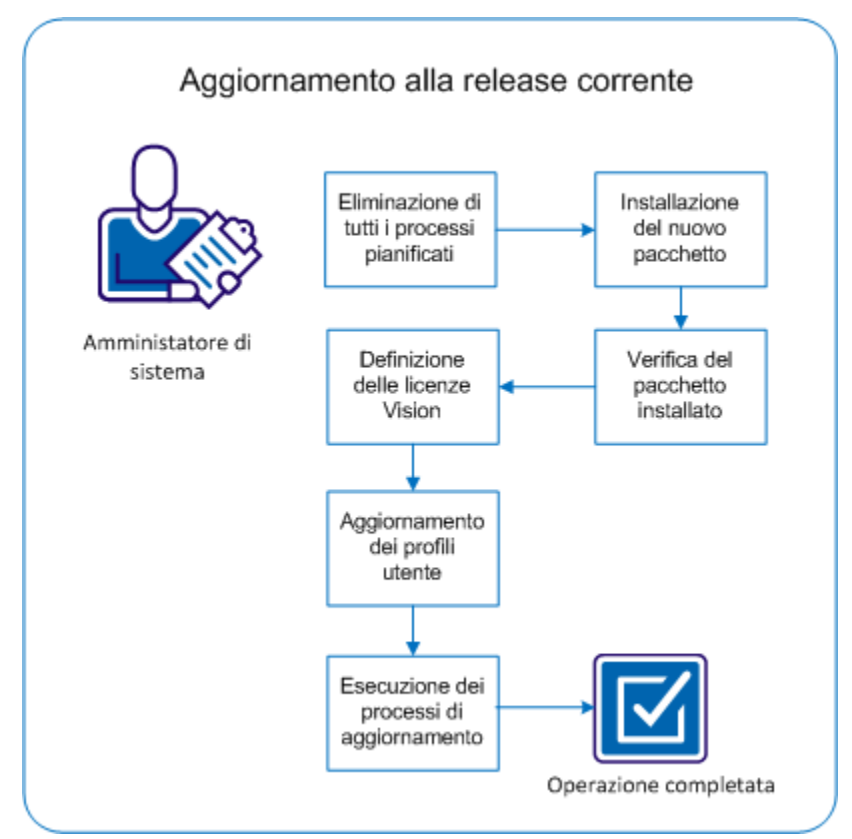

Effettuare le operazioni seguenti per completare l'aggiornamento di CA Agile Vision:

- 1. [Eliminare tutti i processi pianificati.](#page-20-0) (a pagina 21)
- 2. [Installare il nuovo pacchetto.](#page-10-0) (a pagina 11)
- 3. [Verificare il pacchetto installato.](#page-12-0) (a pagina 13)
- 4. [Specificare le licenze di Vision.](#page-12-1) (a pagina 13)
- 5. [Aggiornare i profili utente.](#page-24-0) (a pagina 25)
- 6. [Eseguire i processi di aggiornamento](#page-25-0) (a pagina 26).

### <span id="page-20-0"></span>**Eliminazione di tutti i processi pianificati in Salesforce**

Prima di eseguire l'aggiornamento alla nuova release, eliminare tutti i processi pianificati in Salesforce. Questa operazione garantisce il corretto aggiornamento del prodotto.

#### **Procedere come descritto di seguito:**

- 1. Accedere a Salesforce.com come amministratore di sistema.
- 2. Fare clic sul collegamento Setup.

Verrà visualizzata la pagina delle impostazioni personali.

- 3. Nella sezione Administration Setup, espandere Monitoring, Scheduled Jobs.
- 4. Se presenti, eliminare i processi seguenti:
	- Chart data point generation for User Story Completion Status
	- Daily Chart data point generation for Release
	- Daily chart data point generation for Requirement
	- Daily Chart data point generation for Sprint
	- Daily update External Id for all objects
	- Requirements trend calculation
- 5. Tornare alla pagina delle impostazioni personali.

È ora possibile installare il nuovo pacchetto.

### <span id="page-21-0"></span>**Installazione del nuovo pacchetto**

Prima di avviare l'installazione, decidere se installare il pacchetto nell'ambiente di produzione o di test.

Nella tabella seguente sono riportati i livelli di accesso per ciascun profilo.

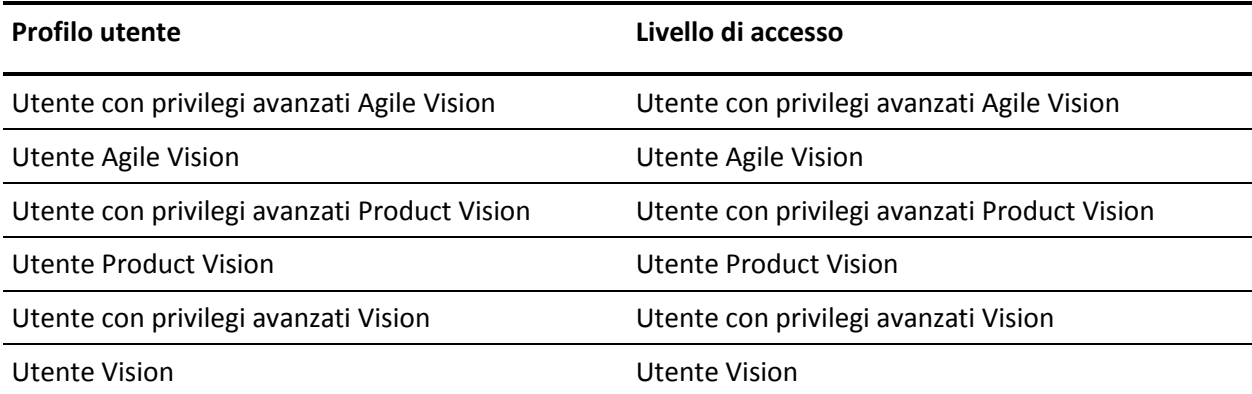

#### **Procedere come descritto di seguito:**

1. Accedere come amministratore di sistema a uno degli URL seguenti:

#### **Ambiente di produzione**

https://login.salesforce.com/packaging/installPackage.apexp?p0=04tA000000 0JoGj

#### **Ambiente di test**

https://test.salesforce.com/packaging/installPackage.apexp?p0=04tA0000000 JoGj

2. Verificare le seguenti informazioni:

#### **Nome versione**

Summer 2012

#### **Numero di versione**

3.6

#### **Editore**

CA Technologies

3. Fare clic su Continua.

Viene visualizzata la pagina Handle Component Name Conflicts.

4. Selezionare Block installation and list conflicts, quindi fare clic su Next.

Viene visualizzata la pagina del passaggio per approvazione dell'accesso API al pacchetto.

5. Fare clic su Next.

Viene visualizzata la pagina Choose security level.

- 6. Selezionare l'opzione delle impostazioni di protezione per impostare l'accesso dell'utente in funzione del profilo.
- 7. Impostare i livelli di accesso per ciascun profilo come indicato nella tabella precedente.
- 8. Fare clic su Next.
- 9. Fare clic su Install.

Viene visualizzata la pagina di elaborazione che indica che la richiesta è in fase di elaborazione. L'installazione potrebbe richiedere più di 30 minuti a seconda del carico corrente della piattaforma Force.com.

Quando l'installazione è completata, da Salesforce.com viene inviato un messaggio di installazione riuscita all'indirizzo di posta elettronica utilizzato per l'accesso.

### <span id="page-22-0"></span>**Verifica del pacchetto installato**

Dopo aver installato il pacchetto nuovo, la distribuzione viene effettuata automaticamente. Verificare che la versione del pacchetto sia corretta.

#### **Procedere come descritto di seguito:**

- 1. Accedere a Salesforce.com come amministratore di sistema.
- 2. Dalla pagina iniziale di CA Agile Vision o di CA Product Vision, fare clic su Setup.

Verrà aperta la pagina Personal Setup in Salesforce.com.

- 3. Selezionare Installed Packages dal menu App Setup.
- 4. Verificare che sia installato il pacchetto di CA Technologies PPM versione 3.6.

**Nota:** la data di installazione non viene aggiornata. Viene visualizzata la data originale di installazione.

### <span id="page-23-0"></span>**Definizione delle licenze di Vision**

Verificare che siano abilitate le licenze corrette di prodotto Vision. Per impostazione predefinita, vengono abilitati sia CA Agile Vision che CA Product Vision. Se è stata acquistata la licenza per soltanto uno dei prodotti seguenti, disattivare le altre.

#### **Procedere come descritto di seguito:**

1. Immettere il seguente URL nella barra degli indirizzi della finestra del browser:

#### **Ambiente di produzione**

https://ca-agile.na*xx*.visual.force.com/apex/PackageSettings

#### **Ambiente di test**

https://ca-agile.csxx.visual.force.com/apex/PackageSettings

#### **xx**

Numero di istanza dell'organizzazione in cui sono installati i prodotti Vision. Per individuare questo valore, accedere al prodotto e verificare il valore di xx nell'URL della pagina iniziale.

- 2. Selezionare una delle opzioni seguenti e fare clic su Salva:
	- Se si dispone unicamente della licenza per CA Agile Vision, deselezionare la casella di controllo Product Vision.
	- Se si dispone solo della licenza per CA Product Vision, deselezionare la casella di controllo Agile Vision.
	- Se si dispone di entrambe le licenze, selezionare entrambe le caselle di controllo.

Sono state specificate le licenze corrette del prodotto Vision.

### <span id="page-24-0"></span>**Aggiornamento dei profili utente**

Aggiornare i profili utente indicati per garantire l'accesso di tutti gli utenti al diagramma Stato di completamento della User story. Nella tabella seguente sono riportate le autorizzazioni di oggetto personalizzato da aggiungere o rimuovere per ciascun profilo.

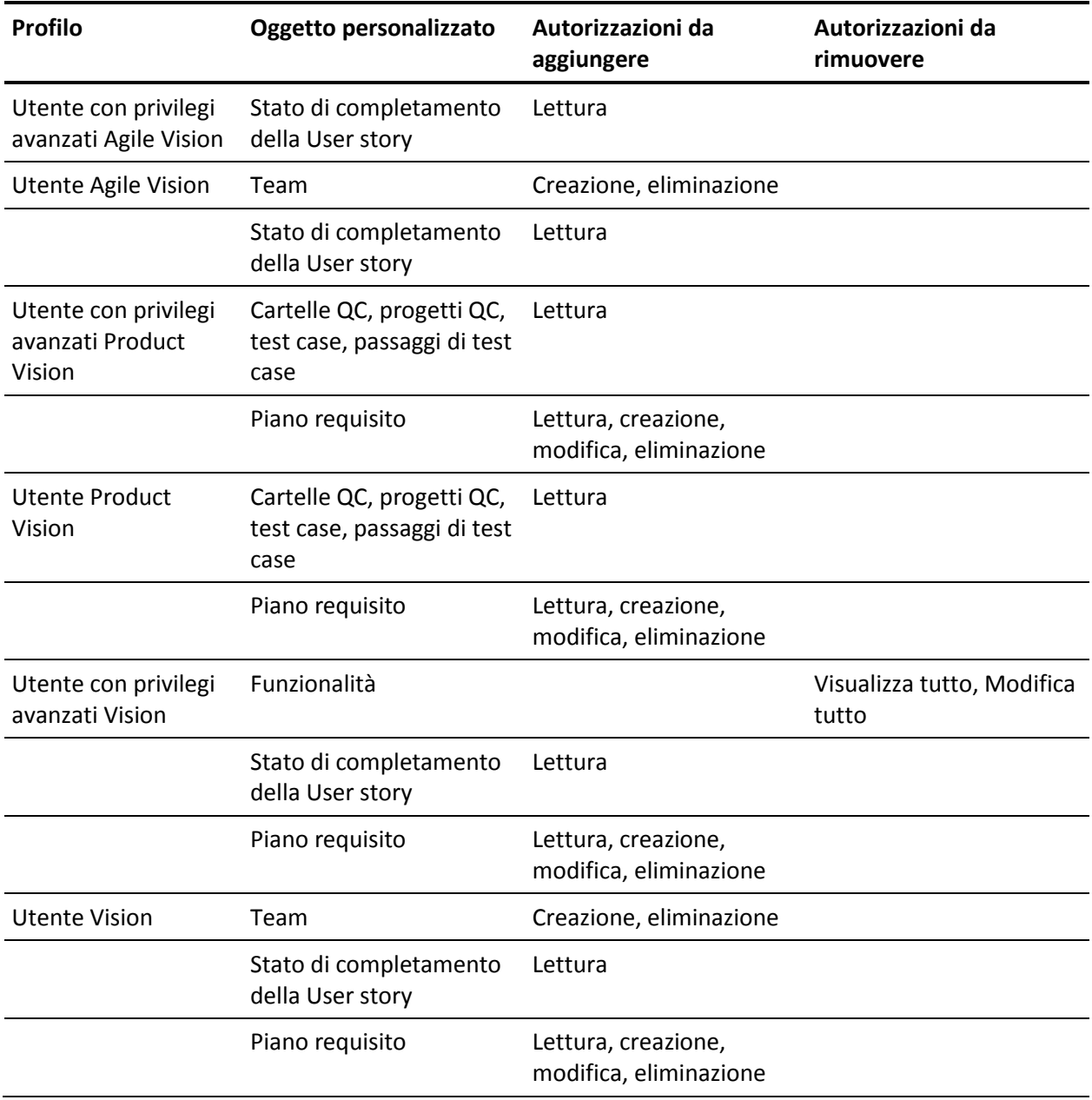

#### **Procedere come descritto di seguito:**

- 1. Eseguire l'accesso come amministratore utilizzando il seguente URL: https://cavision.cloudforce.com
- 2. Fare clic su Setup.
- 3. In Administration Setup espandere Manage Users e fare clic su Profiles.
- 4. Effettuare le operazioni seguenti per aggiornare ciascun profilo:
	- a. Fare clic su Edit accanto a ciascuno dei profili seguenti:
		- Utente con privilegi avanzati Agile Vision
		- Utente Agile Vision
		- Utente con privilegi avanzati Vision
		- Utente Vision
	- b. Passare alla sezione Custom Object Permissions di ciascun profilo e aggiungere o rimuovere le autorizzazioni come indicato nella tabella precedente.

Gli utenti di Salesforce.com che utilizzano questi profili possono ora accedere al diagramma Stato di completamento della User story.

### <span id="page-25-0"></span>**Esecuzione dei processi di aggiornamento**

I processi di aggiornamento consentono di eseguire la migrazione dei dati esistenti per le nuove funzionalità della release Summer 2012.

#### **Procedere come descritto di seguito:**

1. Eseguire l'accesso come amministratore utilizzando il seguente URL:

#### **Ambiente di produzione**

https://cavision.cloudforce.com

#### **Ambiente di test**

https: //test.salesforce.com

2. Fare clic su Setup.

Viene visualizzata la pagina delle impostazioni personali di Salesforce.com.

3. Fare clic sull'ID utente utilizzato per l'accesso e selezionare Developer Console dall'elenco a discesa.

- 4. Fare clic sulla scheda Logs.
- 5. Copiare le istruzioni seguenti nel campo Execute: Database.executeBatch(new ca agile.ProductMigrationJob()); Database.executeBatch(new ca agile.TaskMigrationJob());
- 6. Fare clic su Execute.
- 7. Tornare alla pagina delle impostazioni personali.
- 8. Accedere alla sezione Administration Setup.
- 9. Espandere Monitoring, Apex Jobs per monitorare il progresso dei processi inoltrati.

Quando i processi sono completati correttamente, viene eseguita la migrazione dei dati alla release di CA Agile Vision o di CA Product Vision Summer 2012. Da Salesforce.com viene inviato un messaggio di posta elettronica con oggetto "Migrazione dei dati di CA Vision Summer 2012 completata" all'indirizzo di posta elettronica utilizzato per l'accesso.

**Nota:** se non si riceve il messaggio di posta elettronica, controllare la cartella della posta indesiderata.

L'aggiornamento di CA Agile Vision o di CA Product Vision alla release Summer 2012 è stato eseguito correttamente. Gli utenti possono trarre vantaggio delle nuove funzionalità e dei miglioramenti disponibili.

### <span id="page-27-0"></span>**Aggiornamento a CA Agile Vision Spring 2012, Service Pack 1 da CA Agile Vision Spring 2012**

Questa sezione descrive l'aggiornamento di un'istanza Spring 2012, Service Pack 1 di CA Agile Vision da una release Spring 2012.

**Importante.** Pianificare il completamento dell'aggiornamento a CA Agile Vision Spring 2012, Service Pack 1 simultaneamente al completamento dell'aggiornamento a CA Product Vision e al componente aggiuntivo CA Agile Vision per CA Clarity PPM. Il completamento simultaneo degli aggiornamenti garantisce che il livello delle release sia lo stesso.

**Obbligatorio:** aggiornare dalla release Winter 2012. Se è installata una release precedente, eseguire l'aggiornamento a Winter 2012 prima di aggiornare alla nuova release.

Per eseguire il processo di aggiornamento di CA Agile Vision, l'amministratore deve eseguire diverse attività di preparazione, aggiornamento e distribuzione. Di seguito si elencano le attività principali per l'esecuzione del processo di aggiornamento:

#### **Procedere come descritto di seguito:**

- 1. Accedere a Salesforce.com come amministratore di sistema.
- 2. Eliminare tutti i processi pianificati in Salesforce.
- 3. Installazione del nuovo pacchetto.

### <span id="page-27-1"></span>**Eliminazione di tutti i processi pianificati in Salesforce**

Prima di eseguire l'aggiornamento alla nuova release, eliminare tutti i processi pianificati in Salesforce. Questa operazione garantisce il corretto aggiornamento del prodotto.

#### **Procedere come descritto di seguito:**

- 1. Accedere a Salesforce.com come amministratore di sistema.
- 2. Fare clic sul collegamento Setup.

Verrà visualizzata la pagina delle impostazioni personali.

- 3. Nella sezione Administration Setup, espandere Monitoring, Scheduled Jobs.
- 4. Se presenti, eliminare i processi seguenti:
	- Chart data point generation for User Story Completion Status
	- Daily Chart data point generation for Release
	- Daily chart data point generation for Requirement
	- Daily Chart data point generation for Sprint
	- Daily update External Id for all objects
	- Requirements trend calculation
- 5. Tornare alla pagina delle impostazioni personali.

È ora possibile installare il nuovo pacchetto.

### <span id="page-28-0"></span>**Installazione del nuovo pacchetto**

Prima di avviare l'installazione, decidere se installare il pacchetto nell'ambiente di produzione o di test.

Le fase seguenti descrivono la procedura per l'accesso al sito di installazione e la modalità di installazione del pacchetto. Quando l'installazione è completata, da Salesforce.com viene inviato un messaggio di installazione riuscita all'indirizzo di posta elettronica utilizzato per l'accesso.

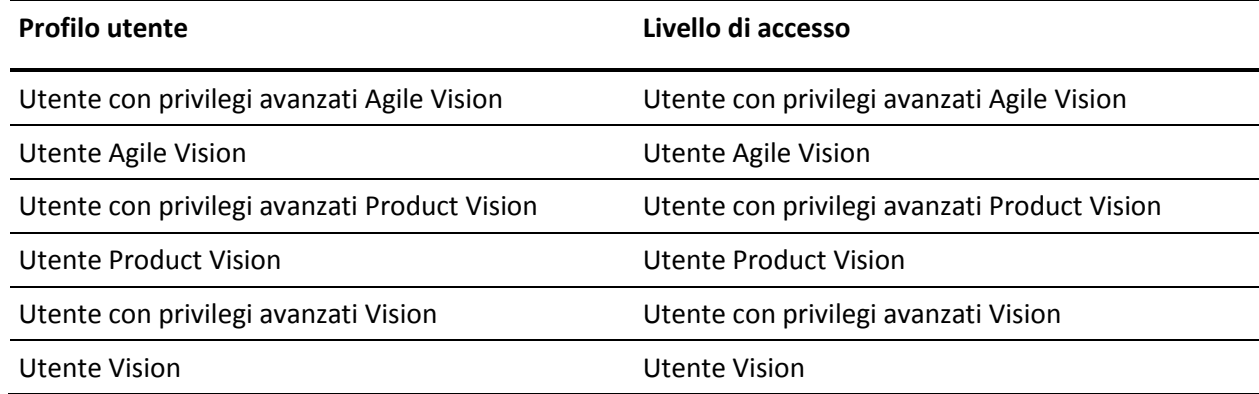

Nella tabella sono riportati i livelli di accesso per ciascun profilo.

#### **Procedere come descritto di seguito:**

1. Accedere come amministratore a uno degli URL seguenti:

#### **Ambiente di produzione:**

https://login.salesforce.com/packaging/installPackage.apexp?p0=04tA000000 0JlAS

#### **Ambiente di test:**

https://test.salesforce.com/packaging/installPackage.apexp?p0=04tA0000000 JlAS

2. Verificare le seguenti informazioni:

#### **Nome versione**

Spring 2012 D1

#### **Numero di versione**

3.5

#### **Editore**

CA Technologies

3. Fare clic su Continua.

Viene visualizzata la pagina Handle Component Name Conflicts.

4. Selezionare Block installation and list conflicts, quindi fare clic su Next.

Viene visualizzata la pagina del passaggio per approvazione dell'accesso API al pacchetto.

- 5. Impostare le autorizzazioni avanzate di oggetto.
- 6. Selezionare le autorizzazioni di lettura, creazione e modifica per tutti gli oggetti.
- 7. Fare clic su Next.

Viene visualizzata la pagina Choose security level.

- 8. Selezionare l'opzione delle impostazioni di protezione per impostare l'accesso dell'utente in funzione del profilo.
- 9. Impostare i livelli di accesso per ciascun profilo come indicato nella tabella precedente.
- 10. Fare clic su Next.

11. Fare clic su Install.

Viene visualizzata la pagina di elaborazione che indica che la richiesta è in fase di elaborazione. L'installazione potrebbe richiedere più di 30 minuti a seconda del carico corrente della piattaforma Force.com.

## <span id="page-30-0"></span>**Aggiornamento a CA Agile Vision, Spring 2012 da CA Agile Vision Winter 2012, Service Pack 2**

Questa sezione descrive l'aggiornamento di un'istanza Spring 2012 di CA Agile Vision da una release Winter 2012, Service Pack 2.

**Importante.** Pianificare il completamento dell'aggiornamento a CA Agile Vision Spring 2012 simultaneamente al completamento dell'aggiornamento a CA Product Vision e al componente aggiuntivo CA Agile Vision per CA Clarity PPM. Il completamento simultaneo degli aggiornamenti garantisce che il livello delle release sia lo stesso.

**Obbligatorio:** aggiornare dalla release Winter 2012. Se è installata una release precedente, eseguire l'aggiornamento a Winter 2012 prima di aggiornare alla nuova release.

Per eseguire il processo di aggiornamento di CA Agile Vision, l'amministratore deve eseguire diverse attività di preparazione, aggiornamento e distribuzione. Di seguito si elencano le attività principali per l'esecuzione del processo di aggiornamento:

#### **Procedere come descritto di seguito:**

- 1. Accedere a Salesforce.com come amministratore di sistema.
- 2. Eliminare tutti i processi pianificati in Salesforce.
- 3. Installazione del nuovo pacchetto.

### <span id="page-31-0"></span>**Eliminazione di tutti i processi pianificati in Salesforce**

Prima di eseguire l'aggiornamento alla nuova release, eliminare tutti i processi pianificati in Salesforce. Questa operazione garantisce il corretto aggiornamento del prodotto.

#### **Procedere come descritto di seguito:**

- 1. Accedere a Salesforce.com come amministratore di sistema.
- 2. Fare clic sul collegamento Setup.

Verrà visualizzata la pagina delle impostazioni personali.

- 3. Nella sezione Administration Setup, espandere Monitoring, Scheduled Jobs.
- 4. Se presenti, eliminare i processi seguenti:
	- Chart data point generation for User Story Completion Status
	- Daily Chart data point generation for Release
	- Daily chart data point generation for Requirement
	- Daily Chart data point generation for Sprint
	- Daily update External Id for all objects
	- Requirements trend calculation
- 5. Tornare alla pagina delle impostazioni personali.

È ora possibile installare il nuovo pacchetto.

### <span id="page-31-1"></span>**Installazione di CA Agile Vision**

Prima di avviare l'installazione, decidere se installare il pacchetto nell'ambiente di produzione o di test.

Le fase seguenti descrivono la procedura per l'accesso al sito di installazione e la modalità di installazione del pacchetto. Quando l'installazione è completata, da Salesforce.com viene inviato un messaggio di installazione riuscita all'indirizzo di posta elettronica utilizzato per l'accesso.

Nella tabella sono riportati i livelli di accesso per ciascun profilo.

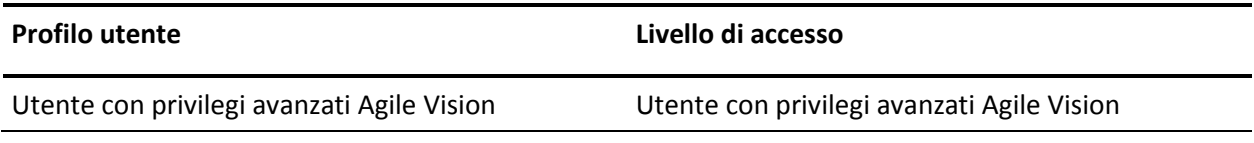

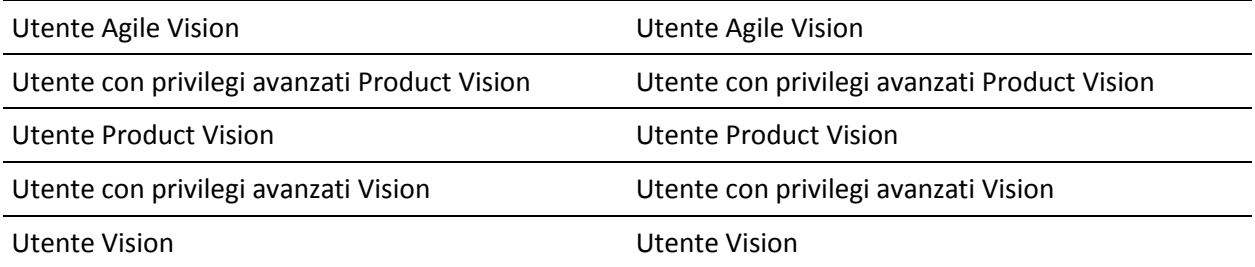

#### **Procedere come descritto di seguito:**

1. Accedere come amministratore a uno degli URL seguenti:

#### **Ambiente di produzione:**

https://login.salesforce.com/packaging/installPackage.apexp?p0=04tA000000 0JlAS

#### **Ambiente di test:**

https://test.salesforce.com/packaging/installPackage.apexp?p0=04tA0000000 JlAS

2. Verificare le seguenti informazioni:

#### **Nome versione**

Spring 2012

#### **Numero di versione**

3.4

#### **Editore**

CA Technologies

3. Fare clic su Continua.

Viene visualizzata la pagina Handle Component Name Conflicts.

4. Selezionare Block installation and list conflicts, quindi fare clic su Next.

Viene visualizzata la pagina del passaggio per approvazione dell'accesso API al pacchetto.

- 5. Impostare le autorizzazioni avanzate di oggetto.
- 6. Selezionare le autorizzazioni di lettura, creazione e modifica per tutti gli oggetti.
- 7. Fare clic su Next.

Viene visualizzata la pagina Choose security level.

- 8. Selezionare l'opzione delle impostazioni di protezione per impostare l'accesso dell'utente in funzione del profilo.
- 9. Impostare i livelli di accesso per ciascun profilo come indicato nella tabella precedente.
- 10. Fare clic su Next.
- <span id="page-33-0"></span>11. Fare clic su Install.

Viene visualizzata la pagina di elaborazione che indica che la richiesta è in fase di elaborazione. L'installazione potrebbe richiedere più di 30 minuti a seconda del carico corrente della piattaforma Force.com.

### **Aggiornamento a CA Agile Vision Winter 2012, Service Pack 2 da Winter 2012, Service Pack 1**

Questa sezione descrive l'aggiornamento di un'istanza Winter 2012, Service Pack 2 di CA Agile Vision da una release Winter 2012, Service Pack 1.

**Importante:** pianificare il completamento dell'aggiornamento a CA Agile Vision Winter 2012 simultaneamente al completamento dell'aggiornamento a CA Product Vision e il componente aggiuntivo CA Agile Vision per CA Clarity PPM. Il completamento simultaneo degli aggiornamenti garantisce che il livello delle release sia lo stesso.

#### **Importante:** aggiornare dalla release Winter 2012.

Per eseguire il processo di aggiornamento di CA Agile Vision, l'amministratore deve eseguire diverse attività di preparazione, aggiornamento e distribuzione. Di seguito si elencano le attività principali per l'esecuzione del processo di aggiornamento:

#### **Procedere come descritto di seguito:**

- 1. Accedere a Salesforce.com come amministratore di sistema.
- 2. [Installare CA Agile Vision Winter 2012, Service Pack 2](#page-35-0) (a pagina 36).
- 3. [Effettuare la distribuzione del pacchetto](#page-36-0) (a pagina 37).

### <span id="page-35-0"></span>**Installazione di CA Agile Vision**

Per avviare l'installazione, eliminare i processi esistenti ed eseguire l'accesso al sito Web.

La tabella seguente specifica il livello di accesso da assegnare a ciascun profilo utente. Attenersi alla procedura riportata di seguito per impostare il livello di accesso.

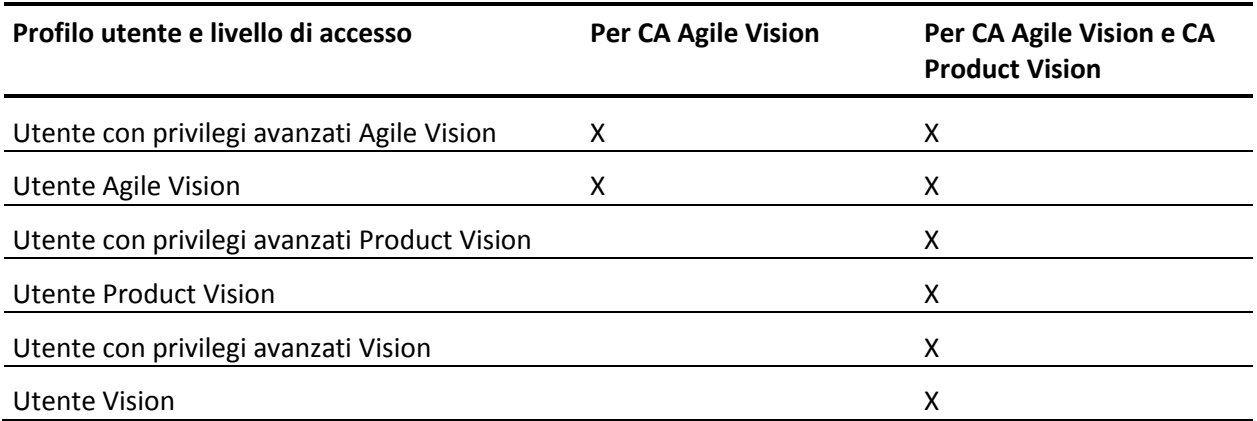

#### **Procedere come descritto di seguito:**

- 1. Eliminare i processi esistenti.
	- a. Aprire la pagina Setup. In Administration Setup espandere le sezioni Monitoring e Scheduled Jobs.
	- b. Se presenti, eliminare i processi seguenti:
		- Chart data point generation for User Story Completion Status
		- Daily Chart data point generation for Release
		- Daily chart data point generation for Requirement
		- Daily Chart data point generation for Sprint
		- Daily update External Id for all objects
		- Requirements trend calculation
- 2. Immettere il seguente URL nella barra degli indirizzi della finestra del browser.

**Nota:** se si esegue l'installazione in un ambiente Sandbox, sostituire "login.salesforce.com" con "test.salesforce.com" nell'URL. https://login.salesforce.com/packaging/installPackage.apexp?p0=04tA0000000JjNw

- 3. Nella pagina di accesso, immettere il nome utente e la password di amministratore, quindi fare clic su Login.
- 4. Immettere la password fornita per l'installazione della nuova versione e fare clic su Submit. Se non si dispone della password richiesta, contattare il [Supporto tecnico di CA.](http://www.ca.com/worldwide)
- 5. Verificare la versione del pacchetto CA Technologies PPM e del server di pubblicazione che si desidera installare nella maniera indicata di seguito:
	- Nome di versione: Winter 2012, C2
	- Numero di versione: 3.3
	- Server di pubblicazione: CA Technologies
- 6. Fare clic su Next per proseguire con la procedura guidata.

Verrà visualizzata la pagina delle opzioni di protezione.

- 7. Selezionare l'opzione delle impostazioni di protezione per impostare l'accesso dell'utente in funzione del profilo.
- 8. Impostare i livelli di accesso specificati all'inizio della procedura per i profili corrispondenti, quindi fare clic su Next per continuare. Ad esempio, impostare il livello di accesso per l'utente con privilegi avanzati Agile Vision come Agile Vision Super-User.
- 9. Fare clic su Next per continuare.
- 10. Fare clic su Install.

Verrà visualizzata la pagina di elaborazione che indica che la richiesta è in corso. Una volta completata l'installazione, verrà inviata una notifica di posta elettronica da Salesforce.com all'indirizzo dell'utente connesso. L'installazione potrebbe richiedere più di 30 minuti a seconda del carico corrente della piattaforma Force.com.

### <span id="page-36-0"></span>**Distribuzione di CA Agile Vision**

Per impostazione predefinita, vengono abilitati sia CA Agile Vision che CA Product Vision. Se è stata acquistata la licenza per un solo servizio, disattivare l'altro servizio in base alla procedura riportata di seguito.

#### **Procedere come descritto di seguito:**

1. Dalla pagina iniziale, fare clic su Setup.

Verrà visualizzata la pagina delle impostazioni personali.

2. Selezionare Installed Packages dal menu App Setup.

- 3. Verificare che sia installata la versione 3.3 di CA Technologies PPM.
- 4. Fare clic sul nome del pacchetto CA Technologies PPM.

Verrà visualizzata la pagina Installed Package Detail.

5. Nella sezione Installed Package Detail, fare clic su Deploy.

Verrà visualizzata la pagina Deploy Package contenente i componenti del pacchetto.

- 6. Fare clic nuovamente su Deploy.
- 7. Immettere il seguente URL nella barra degli indirizzi della finestra del browser:

https://ca-agile.na7.visual.force.com/apex/PackageSettings

- 8. Fare clic su una delle seguenti azioni, quindi fare clic su Save:
	- Se si dispone soltanto della licenza per Agile Vision, deselezionare la casella di controllo Product Vision.
	- Se si dispone soltanto della licenza per Product Vision, deselezionare la casella di controllo Agile Vision.
	- Se si dispone di entrambe le licenze, mantenere le due caselle di controllo attivate.

CA Agile Vision e CA Product Vision sono stati distribuiti completamente.

## <span id="page-38-0"></span>**Aggiornamento alla versione Winter 2012, Service Pack 1 di CA Agile Vision dalla versione Winter 2012**

Questa sezione descrive l'aggiornamento di un'istanza Winter 2012, Service Pack 1 di CA Agile Vision da una versione Winter 2012.

**Importante:** pianificare il completamento dell'aggiornamento a CA Agile Vision Winter 2012, Service Pack 1 simultaneamente al completamento dell'aggiornamento a CA Product Vision e il componente aggiuntivo CA Agile Vision per CA Clarity PPM. Il completamento simultaneo degli aggiornamenti garantisce che il livello delle versioni sia lo stesso.

**Operazione obbligatoria:** aggiornamento dalla versione 3.00. Se si utilizza una versione precedente, eseguire l'aggiornamento a Service Pack 3.00, quindi all'ultimo Service Pack.

Per eseguire il processo di aggiornamento di CA Agile Vision, l'amministratore deve eseguire diverse attività di preparazione, aggiornamento e distribuzione. Di seguito si elencano le attività principali per l'esecuzione del processo di aggiornamento:

#### **Procedere come descritto di seguito:**

- 1. Eseguire l'accesso a Salesforce.com come amministratore di sistema
- 2. [Installare CA Agile Vision Winter 2012, Service Pack](#page-39-0) (a pagina 40)1.
- 3. [Effettuare la distribuzione del pacchetto](#page-40-0) (a pagina 41).
- 4. [Configurazione dei privilegi per grafici e report nel dashboard pubblico](#page-41-0) (a pagina 42)Vision.

### <span id="page-39-0"></span>**Installazione di CA Agile Vision**

Per avviare l'installazione, eliminare i processi esistenti ed eseguire l'accesso al sito Web.

La tabella seguente specifica il livello di accesso da assegnare a ciascun profilo utente. Attenersi alla procedura riportata di seguito per impostare il livello di accesso.

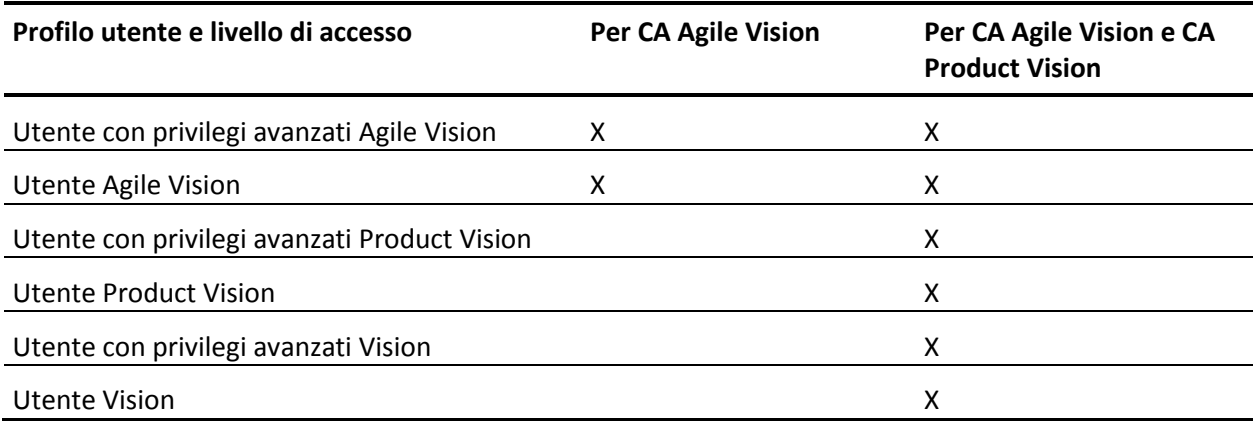

#### **Procedere come descritto di seguito:**

- 1. Eliminare i processi esistenti.
	- a. Aprire la pagina Setup. In Administration Setup espandere le sezioni Monitoring e Scheduled Jobs.
	- b. Se presenti, eliminare i processi seguenti:
		- Chart data point generation for User Story Completion Status
		- Daily Chart data point generation for Release
		- Daily chart data point generation for Requirement
		- Daily Chart data point generation for Sprint
		- Daily update External Id for all objects
		- Requirements trend calculation
- 2. Immettere il seguente URL nella barra degli indirizzi della finestra del browser.

**Nota:** se si esegue l'installazione in un ambiente Sandbox, sostituire "login.salesforce.com" con "test.salesforce.com" nell'URL. https://login.salesforce.com/packaging/installPackage.apexp?p0=04tA0000000Jj7A

- 3. Nella pagina di accesso, immettere il nome utente e la password di amministratore, quindi fare clic su Login.
- 4. Immettere la password fornita per l'installazione della nuova versione e fare clic su Submit. Se non si dispone della password richiesta, contattare il [Supporto tecnico di CA.](http://www.ca.com/worldwide)
- 5. Verificare la versione del pacchetto CA Technologies PPM e del server di pubblicazione che si desidera installare nella maniera indicata di seguito:
	- Winter 2012, Patch 1
	- CA Technologies
- 6. Fare clic su Next per proseguire con la procedura guidata.

Verrà visualizzata la pagina delle opzioni di protezione.

- 7. Selezionare l'opzione delle impostazioni di protezione per impostare l'accesso dell'utente in funzione del profilo.
- 8. Impostare i livelli di accesso specificati all'inizio della procedura per i profili corrispondenti, quindi fare clic su Next per continuare. Ad esempio, impostare il livello di accesso per l'utente con privilegi avanzati Agile Vision come Agile Vision Super-User.
- 9. Fare clic su Next per continuare.
- 10. Fare clic su Install.

Verrà visualizzata la pagina di elaborazione che indica che la richiesta è in corso. Una volta completata l'installazione, verrà inviata una notifica di posta elettronica da Salesforce.com all'indirizzo dell'utente connesso. L'installazione potrebbe richiedere più di 30 minuti a seconda del carico corrente della piattaforma Force.com.

### <span id="page-40-0"></span>**Distribuzione di CA Agile Vision**

Per impostazione predefinita, vengono abilitati sia CA Agile Vision che CA Product Vision. Se è stata acquistata la licenza per un solo servizio, disattivare l'altro servizio in base alla procedura riportata di seguito.

#### **Procedere come descritto di seguito:**

1. Dalla pagina iniziale, fare clic su Setup.

Verrà visualizzata la pagina delle impostazioni personali.

2. Selezionare View Installed Packages dal menu App Setup.

- 3. Verificare che CA Technologies PPM, versione 3.20 Service Pack 1 sia installata.
- 4. Fare clic sul nome del pacchetto CA Technologies PPM.

Verrà visualizzata la pagina Package Details.

- 5. Nella sezione Installed Package Detail, fare clic su Deploy.
	- Verrà visualizzata la pagina Deploy Package contenente i componenti del pacchetto.
- 6. Fare clic nuovamente su Deploy.
- 7. Immettere il seguente URL nella barra degli indirizzi della finestra del browser:

https://ca-agile.na7.visual.force.com/apex/PackageSettings

### <span id="page-41-0"></span>**Configurazione dei privilegi per grafici e report nel dashboard pubblico Vision**

I dashboard pubblici Vision richiedono la configurazione di tutti i profili. Questi dashboard vengono visualizzati nella pagina principale di Salesforce.com.

L'amministratore di sistema deve configurare i profili per consentire agli utenti di visualizzare i grafici e i report disponibili dal dashboard Agile Vision o dal dashboard Product Vision.

**Nota:** se tali privilegi sono stati già configurati, è possibile ignorare l'operazione.

#### **Procedere come descritto di seguito:**

- 1. Eseguire l'accesso come amministratore di sistema e fare clic su Impostazioni.
- 2. Fare clic su Dashboard e aprire uno dei dashboard Vision, ad esempio il dashboard Agile Vision.
- 3. Fare clic su Edit.

Verrà visualizzata una pagina contenente le opzioni di modifica del dashboard.

- 4. Immettere il carattere \* (asterisco) nel campo *View dashboard as* per filtrare tutti gli utenti attivi. Selezionare un ID utente senza privilegi di amministratore.
- 5. Fare clic sulla freccia giù accanto al campo View dashboard as, e selezionare l'opzione Run as logged-in user.
- 6. Fare clic su OK e salvare.
- 7. Configurare i profili Platform di Salesforce in base alle tabelle riportate di seguito.
	- a. Tornare alla pagina Impostazioni ed espandere Manage Users and Profiles.
	- b. Fare clic sul nome di un profilo e selezionare Modifica.
		- Utente con privilegi avanzati Vision
		- Utente Vision
		- Utente con privilegi avanzati Agile Vision
		- Utente Agile Vision
		- Utente con privilegi avanzati Product Vision
		- Utente Product Vision
	- c. Visualizzare la sezione Administrative Permissions e selezionare o deselezionare le autorizzazioni in base ai valori indicati nella tabella riportata di seguito.
	- d. Visualizzare la sezione General User Permissions e selezionare o deselezionare le autorizzazioni in base ai valori indicati nella tabella riportata di seguito.
	- e. Fare clic su Salva, e ripetere questi passaggi per ciascun profilo richiesto.

Quando un profilo viene assegnato a un ID utente, l'utente riceve le autorizzazioni necessarie per accedere ai grafici e ai report nel dashboard pubblico Vision. L'utente potrà visualizzare, modificare, clonare o eseguire altre azioni, in base ai privilegi associati al profilo.

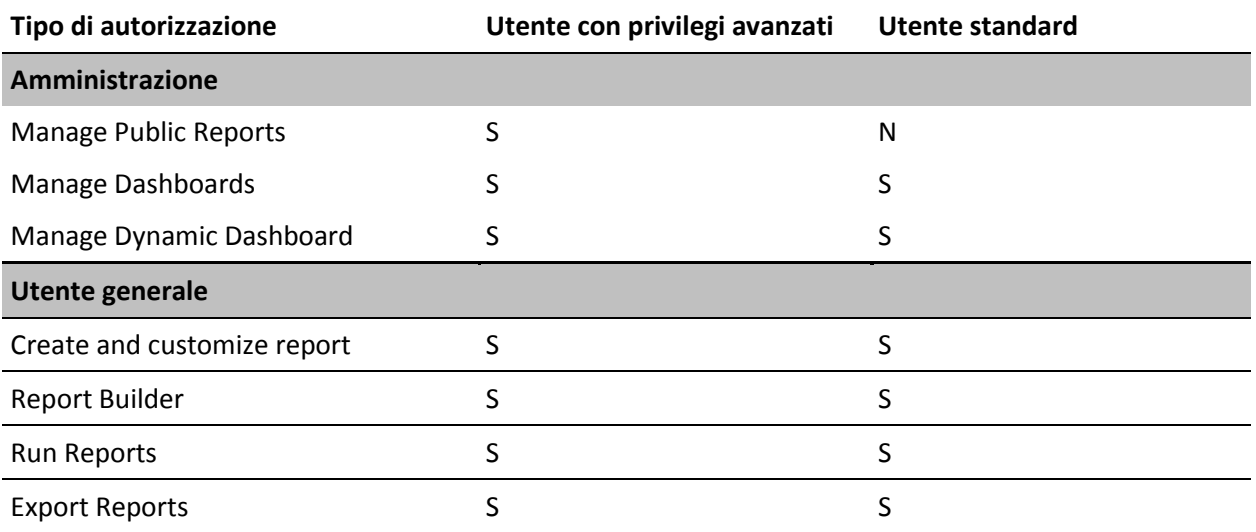

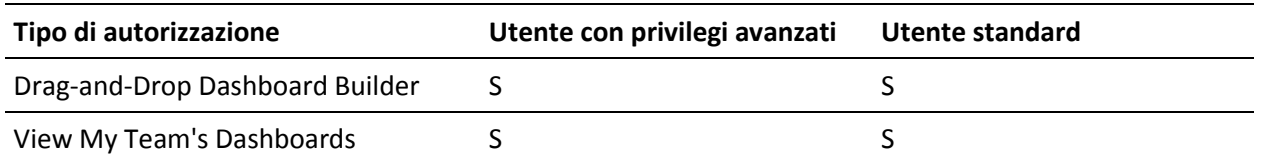

# <span id="page-43-0"></span>**Aggiornamento da CA Agile Vision Spring 2011, versione 2.10 a CA Agile Vision Winter 2012, versione 3.0.**

Questa sezione descrive la modalità di aggiornamento a un'istanza CA Agile Vision Winter 2012 da una versione Spring 2011.

**Importante:** pianificare il completamento dell'aggiornamento a CA Agile Vision Winter 2012 simultaneamente al completamento dell'aggiornamento a CA Product Vision e il componente aggiuntivo CA Agile Vision per CA Clarity PPM. Il completamento simultaneo degli aggiornamenti garantisce che il livello delle versione sia lo stesso.

**Aggiornamento obbligatorio:** aggiornamento dalla versione 2.10. Se si utilizza una versione precedente, eseguire l'aggiornamento alla versione 2.10 prima di eseguire l'aggiornamento alla versione 3.0.

Per eseguire il processo di aggiornamento di CA Agile Vision, l'amministratore deve eseguire diverse attività di preparazione, aggiornamento e distribuzione. Di seguito si elencano le attività principali per l'esecuzione del processo di aggiornamento:

#### **Procedere come descritto di seguito:**

- 1. Accedere a Salesforce.com come amministratore di sistema.
- 2. Installare la versione Winter 2012.
- 3. Effettuare la distribuzione del pacchetto.
- 4. Aggiornare i profili utente.
- 5. Eseguire i processi di aggiornamento.

### <span id="page-44-0"></span>**Aggiornamento dei profili utenti per Winter 2012**

Questa procedura descrive la modalità di aggiornamento dell'accesso a Apex Class e delle autorizzazioni per gli oggetti personalizzati dei profili CA Agile Vision:

**Nota**: nell'elenco di pagine da aggiornare per ciascun profilo utente nelle sezioni seguenti, lo spazio dei nomi (prefisso) *ca\_agile* non viene incluso. Questo prefisso è associato a ciascun nome di pagina dell'interfaccia utente.

#### **Procedere come descritto di seguito:**

1. Fare clic su Impostazioni.

Verrà visualizzata la pagina delle impostazioni personali.

2. Nel menu Administration Setup (Impostazioni di amministrazione), selezionare ed espandere Manage users (Gestisci utenti), quindi fare clic su Profiles (Profili).

Verrà visualizzata la pagina di elenco dei profili.

3. Individuare il profilo utente nell'elenco e fare clic sul nome di profilo.

Verrà visualizzata la pagina del profilo. Aggiornare le autorizzazioni specificate per ciascun profilo.

#### **Utente con privilegi avanzati Agile Vision**

a. Fare clic su Enabled Apex Class Access (Accesso Apex Class abilitato) e selezionare Modifica.

Verrà visualizzata la pagina Enabled Apex Class Access (Accesso Apex Class abilitato).

- b. Selezionare **XMLSObjectField** dalle classi Apex disponibili e fare clic sulla freccia destra per aggiungere la classe alle classi Apex abilitate.
- c. Fare clic su Salva e Indietro.

#### **Utente Agile Vision**

- a. Fare clic su Modifica per la sezione dei dettagli del profilo.
- b. Visualizzare Custom Object Permissions e selezionare l'autorizzazione di modifica per gli oggetti seguenti:
	- Prodotti
	- Release
	- Sprint
	- Team di sprint
	- Fare clic su Salva.
- c. Fare clic su Enabled Apex Class Access (Accesso Apex Class abilitato) e selezionare Modifica.
- d. Selezionare **XMLSObjectField** dalle classi Apex disponibili e fare clic sulla freccia destra per aggiungere la classe alle classi Apex abilitate.
- e. Fare clic su Salva e tornare alla pagina dei profili utente.

#### **Utente con privilegi avanzati Vision**

- a. Fare clic su Enabled Apex Class Access (Accesso Apex Class abilitato) e selezionare Modifica.
- b. Selezionare **XMLSObjectField** dalle classi Apex disponibili e fare clic sulla freccia destra per aggiungere la classe alle classi Apex abilitate.
- c. Fare clic su Salva e tornare alla pagina dei profili utente.

#### **Utente Vision**

- a. Fare clic su Modifica per la sezione dei dettagli del profilo.
- b. Visualizzare Custom Object Permissions e selezionare l'autorizzazione di modifica per gli oggetti seguenti:
	- Sprint
	- Team di sprint
- c. Fare clic su Salva.
- d. Fare clic su Enabled Apex Class Access (Accesso Apex Class abilitato) e selezionare Modifica.
- e. Selezionare **XMLSObjectField** dalle classi Apex disponibili e fare clic sulla freccia destra per aggiungere la classe alle classi Apex abilitate.
- f. Fare clic su Add e Save.
- g. Fare clic su Save.
- h. Fare clic su Enabled Visualforce Page Access e selezionare il pulsante di modifica.
- i. Aggiungere l'autorizzazione seguente a Enabled Visualforce Pages: SprintTeamEdit
- j. Fare clic su Salva e tornare alla pagina dei profili utente.

### <span id="page-46-0"></span>**Esecuzione dei processi di aggiornamento per Winter 2012**

Per completare l'aggiornamento al nuovo pacchetto, eseguire i processi di aggiornamento.

#### **Procedere come descritto di seguito:**

- 1. Eseguire l'accesso come amministratore di sistema.
- 2. Fare clic su Impostazioni per aprire la pagina delle impostazioni di Salesforce.com.
- 3. Fare clic sul nome utente utilizzato per l'accesso (nell'intestazione della pagina) e selezionare System Log.
- 4. Copiare le istruzioni seguenti nel campo di testo, selezionare la sezione Execute Apex e fare clic su Execute.

**Nota:** Salesforce.com consente l'esecuzione simultanea di massimo 5 processi. Incollare le istruzioni di processo in gruppi di tre.

#### **Se si sta eseguendo l'aggiornamento di CA Agile Vision e CA Product Vision, eseguire i processi seguenti:**

Database.executeBatch(new ca\_agile.ProductMigrationJob()); Database.executeBatch(new ca\_agile.TaskMigrationJob()); Database.executeBatch(new ca\_agile.TeamDailyDataMigrationJob());

Database.executeBatch(new ca\_agile.FilterPageNameMigrationJob()); Database.executeBatch(new ca agile.ReleaseDescriptionMigrationJob()); Database.executeBatch(new ca\_agile.RequirementClosedDateUpgradeJob('ca\_agile'),200);

#### **Se si esegue solo l'aggiornamento di CA Agile Vision, eseguire i processi seguenti:**

Database.executeBatch(new ca agile.ProductMigrationJob()); Database.executeBatch(new ca agile.TaskMigrationJob()); Database.executeBatch(new ca agile.TeamDailyDataMigrationJob()); Database.executeBatch(new ca agile.FilterPageNameMigrationJob()); Database.executeBatch(new ca agile.ReleaseDescriptionMigrationJob());

- 5. Nella pagina delle impostazioni, espandere le sezioni Administration Setup, Monitoring e Apex Jobs per monitorare i processi inviati fino al completamento.
- 6. Accedere a CA Agile Vision aprire la pagina iniziale.

I processi CA Agile Vision e CA Product Vision vengono ripianificati automaticamente.

# <span id="page-47-0"></span>**Aggiornamento della versione 2.8 alla versione 2.10 di CA Agile Vision**

Eseguire l'aggiornamento alla versione 2.10 di CA Agile Vision mediante l'installazione e la distribuzione del pacchetto.

**Aggiornamento obbligatorio:** aggiornamento dalla versione 2.8. Se si utilizza una versione precedente, eseguire l'aggiornamento alla versione 2.8 prima di eseguire l'aggiornamento alla versione 2.10.

**Importante**: pianificare il completamento dell'aggiornamento a CA Agile Vision e CA Product Vision Spring 2011 (versione 2.10) simultaneamente completamento dell'aggiornamento del componente aggiuntivo CA Agile Vision per CA Clarity PPM per ottenere lo stesso livello di versione.

Per eseguire il processo di aggiornamento di CA Agile Vision e CA Product Vision, l'amministratore deve eseguire diverse attività di preparazione, aggiornamento e distribuzione. Di seguito si elencano le attività principali per l'esecuzione del processo di aggiornamento:

#### **Procedere come descritto di seguito:**

- 1. Aggiornamento di CA Agile Vision.
- 2. Distribuzione di CA Agile Vision.

#### **Preparazione dell'aggiornamento di CA Agile Vision**

Completare le fasi di configurazione seguenti prima di eseguire l'aggiornamento di CA Agile Vision da Spring 2011 (versione 2.8) a Spring 2011 (Versione 2.10).

Procedere come descritto di seguito:

1. Dalla pagina iniziale di CA Agile Vision, fare clic su Impostazioni.

Verrà visualizzata la pagina delle impostazioni personali di Salesforce.com.

2. Dal menu Administration Setup (Impostazioni di amministrazione), fare clic su Monitoring (Monitoraggio) e passare Scheduled Jobs (Processi pianificati).

Verrà visualizzata la pagina All Scheduled Jobs (Tutti i processi pianificati).

- 3. Se presenti, eliminare i processi seguenti:
	- Daily Chart data point generation for Release
	- Daily Chart data point generation for Sprint

#### **Aggiornamento di CA Agile Vision**

Eseguire l'aggiornamento del pacchetto.

#### **Procedere come descritto di seguito:**

1. Immettere il seguente URL nella barra degli indirizzi della finestra del browser. Se si esegue l'installazione in un ambiente di test, sostituire "login.salesforce.com" con "test.salesforce.com" nell'URL.

https://login.salesforce.com/packaging/installPackage.apexp?p0=04tA0000 000Jhnl

2. Nella pagina di accesso, immettere il nome utente e la password di amministratore, quindi fare clic su Login.

3. Immettere la password per l'aggiornamento alla versione corrente di CA Agile Vision e fare clic su Submit (Invia). Se non si dispone della password richiesta, contattare i[l Supporto tecnico di CA.](http://www.ca.com/worldwide)

Verrà visualizzato un riepilogo dell'aggiornamento contenente le versioni nuove e precedenti di CA Agile Vision.

- 4. Fare clic su Continue per proseguire con la procedura guidata.
- 5. Fare clic su Avanti.

Verrà visualizzata la pagina delle opzioni di protezione.

- 6. Selezionare l'opzione delle impostazioni di protezione per impostare l'accesso dell'utente in funzione del profilo.
- 7. Impostare i livelli di accesso seguenti per i profili corrispondenti:

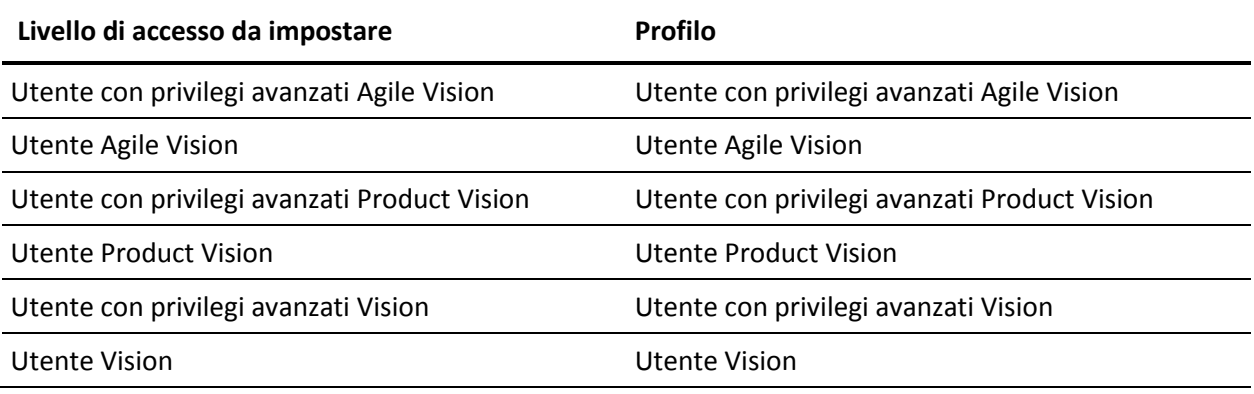

8. Fare clic su Next per continuare.

Verrà visualizzata una pagina contenente la seguente casella di controllo: Ignore Apex test failures that may cause the installed application not to function properly.

- 9. Selezionare la casella di controllo.
- 10. Fare clic su Install.

Verrà visualizzata la pagina di elaborazione che indica che la richiesta è in corso. Una volta completato l'aggiornamento, verrà inviata una notifica di posta elettronica da Salesforce.com all'indirizzo dell'utente connesso. L'aggiornamento potrebbe richiedere più di 30 minuti, in base al carico corrente della piattaforma Force.com.

11. Eseguire la disconnessione e ripetere l'accesso a CA Agile Vision come amministratore di sistema per garantire la corretta esecuzione dei processi pianificati.

12. Accedere alla pagina Setup e selezionare Scheduled Jobs dal menu Monitoring in Administration Setup. Verificare che l'utente specificato disponga dei diritti di amministratore. In caso contrario, eliminare i processi, eseguire la disconnessione e ripetere l'accesso come amministratore di sistema.

#### **Distribuzione di CA Agile Vision**

**Nota**: se Salesforce.com è in grado di eseguire la distribuzione automatica del pacchetto, il pulsante Deploy è disattivato e non è necessario eseguire alcuna operazione. Se il pulsante Deploy è attivo, attenersi alle istruzioni per eseguire la distribuzione del pacchetto.

1. Dalla pagina iniziale di Agile Vision, fare clic su Impostazioni.

Verrà visualizzata la pagina delle impostazioni personali.

- 2. Selezionare View Installed Packages dal menu App Setup.
- 3. Verificare che sia installata la versione 2.10 di CA Technologies PPM.
- 4. Fare clic sul nome del pacchetto CA Technologies PPM.

Verrà visualizzata la pagina Package Details.

5. Nella sezione Installed Package Detail, fare clic su Deploy.

Verrà visualizzata la pagina Deploy Package contenente i componenti del pacchetto.

- 6. Fare clic nuovamente su Deploy.
- 7. Immettere il seguente URL nella barra degli indirizzi della finestra del browser:

https://ca-agile.na7.visual.force.com/apex/PackageSettings

- 8. Fare clic su una delle seguenti opzioni, quindi fare clic su Save:
	- Se si dispone soltanto della licenza per CA Agile Vision, deselezionare la casella di controllo Product Vision.
	- Se si dispone soltanto della licenza per CA Product Vision, deselezionare la casella di controllo Agile Vision.
	- Se si dispone di entrambe le licenze, selezionare entrambe le caselle di controllo.

La distribuzione di CA Agile Vision viene completata.

# <span id="page-51-0"></span>**Aggiornamento da CA Agile Vision versione 2.5.3 a Spring 2011**

Per eseguire il processo di aggiornamento, l'amministratore deve eseguire diverse attività di preparazione, aggiornamento, distribuzione e configurazione di CA Agile Vision. Di seguito si elencano le attività principali per l'esecuzione del processo di aggiornamento:

#### **Procedere come descritto di seguito:**

- 1. Distribuzione di CA Agile Vision.
- 2. Configurazione di CA Agile Vision mediante le attività secondarie seguenti:
	- a. Rimozione dello stato Completato delle attività in CA Agile Vision.
	- b. Aggiornamento dei profili utente
	- c. Configurazione del profilo di amministratore di sistema per CA Agile Vision
- 3. Aggiornamento dei dati
- 4. Impostazione dei feed di Chatter per gli oggetti e gli attributi CA Agile Vision

**Importante**: pianificare il completamento dell'aggiornamento a CA Agile Vision e CA Product Vision Spring 2011 simultaneamente al completamento dell'aggiornamento del componente aggiuntivo CA Agile Vision per CA Clarity PPM per ottenere lo stesso livello di versione.

## <span id="page-51-1"></span>**Aggiornamento della versione 2.3 di CA Agile Vision alla versione 2.5**

Per completare l'aggiornamento di CA Agile Vision da Winter 2011 (versione 2.3) a Winter 2011 (versione 2.5.3) Patch 1, attenersi alla procedura riportata di seguito.

1. Eseguire la disconnessione da CA Agile Vision ed immettere il seguente URL nella barra degli indirizzi della finestra del browser:

https://login.salesforce.com/?startURL=%2Fpackaging%2FinstallPackage.ap exp%3Fp0%3D04tA0000000R6ZN

2. Nella pagina di accesso, immettere il nome utente e la password di amministratore, quindi fare clic su Login.

Immettere la password per l'aggiornamento a CA Agile Vision, versione 2.5.3 e fare clic su Submit. Se non si dispone della password richiesta, contattare il [Supporto tecnico di CA.](http://www.ca.com/worldwide)

Verrà visualizzato un riepilogo dell'aggiornamento contenente le versioni nuove e precedenti di CA Agile Vision.

- 3. Fare clic su Continue per proseguire con la procedura guidata.
- 4. Fare clic su Avanti.

Verrà visualizzata la pagina delle opzioni di protezione.

- 5. Selezionare l'opzione delle impostazioni di protezione per impostare l'accesso dell'utente in funzione del profilo.
- 6. Impostare i seguenti livelli di accesso per i profili corrispondenti e fare clic su Next:
	- Accesso dell'utente con privilegi avanzati Agile Vision per il profilo utente con privilegi avanzati Agile Vision
	- Accesso dell'utente Agile Vision per il profilo utente Agile Vision
	- Accesso dell'utente con privilegi avanzati Product Vision per il profilo utente con privilegi avanzati Product Vision
	- Accesso dell'utente Product Vision per il profilo utente Product Vision.
	- Accesso dell'utente con privilegi avanzati Vision per il profilo utente con privilegi avanzati Vision.
	- Accesso dell'utente Vision per il profilo utente Vision.
- 7. Fare clic su Next per continuare.

Verrà visualizzata una pagina contenente la seguente casella di controllo: Ignore Apex test failures that may cause the installed application not to function properly.

- 8. Selezionare la casella di controllo.
- 9. Fare clic su Install.

Verrà visualizzata la pagina di elaborazione che indica che la richiesta è in corso. Una volta completato l'aggiornamento, verrà inviata una notifica di posta elettronica da Salesforce.com all'indirizzo dell'utente connesso. L'aggiornamento potrebbe richiedere più di 30 minuti, in base al carico corrente della piattaforma Force.com.

- 10. Eseguire la disconnessione e ripetere l'accesso a CA Agile Vision come amministratore di sistema per garantire la corretta esecuzione dei processi pianificati.
- 11. Accedere alla pagina Setup e selezionare Scheduled Jobs dal menu Monitoring in Administration Setup. Verificare che l'utente specificato disponga dei diritti di amministratore. In caso contrario, eliminare i processi, eseguire la disconnessione e ripetere l'accesso come amministratore di sistema.

## <span id="page-53-0"></span>**Aggiornamento della versione 1.8 di CA Agile Vision alla versione 2.5**

Per eseguire l'aggiornamento di CA Agile Vision Spring 2010 versione 1.8 (Team Edition e Enterprise Edition) alla versione Winter 2011, versione 2.5.3, attenersi alle istruzioni contenute nelle sezioni riportate di seguito. Dopo aver eseguito l'aggiornamento, i dati esistenti verranno migrati nei campi più recenti.

**Nota:** per rilevare la versione di CA Agile Vision in uso, fare clic sul collegamento Informazioni della pagina iniziale di Agile Vision.

#### **Preparazione dell'aggiornamento di CA Agile Vision**

Per la corretta esecuzione dell'aggiornamento, verificare che tutti gli utenti CA Agile Vision siano disconnessi prima di effettuare le seguenti operazioni:

1. Eseguire l'accesso a CA Agile Vision

Verrà visualizzata la pagina iniziale di CA Agile Vision.

- 2. Fare clic sul collegamento Setup per accedere alla pagina Personal Setup di Salesforce.com.
- 3. Selezionare Monitoring dal menu Administration Setup.

Verrà visualizzata la pagina Monitoring.

- 4. Fare clic sul collegamento Scheduled Jobs ed eliminare i seguenti processi pianificati. Questi processi verranno ripianificati automaticamente all'accesso successivo alla pagina iniziale di Agile Vision dopo l'aggiornamento:
	- Daily Chart data point generation for Release
	- Daily Chart data point generation for Sprint

5. Dal menu Administration Setup, selezionare Security Controls e accedere a Sharing Settings.

Verrà visualizzata la pagina Sharing Settings.

- 6. Fare clic su Edit per modificare le seguenti impostazioni e salvare le modifiche:
	- Migration a Private
	- Project a Private
	- User Notification a Public Read Only
- 7. Dal menu Administration Setup, selezionare Manage Users e accedere a Profiles.
- 8. Fare clic su Edit accanto all'utente con privilegi avanzati Agile Vision.
- 9. Scorrere fino alla sezione Custom Object Permissions e selezionare le caselle di controllo View All e Modify All per l'impostazione User Notification.
- 10. Salvare le modifiche ed eseguire la disconnessione.

#### **Aggiornamento di CA Agile Vision Spring 2010 ( versione 1.8) a Winter 2011 (versione 2.5.3)**

1. Eseguire la disconnessione da CA Agile Vision ed immettere il seguente URL nella barra degli indirizzi della finestra del browser:

https://login.salesforce.com/?startURL=%2Fpackaging%2FinstallPackage.ap exp%3Fp0%3D04tA0000000R6ZN

- 2. Nella pagina di accesso, immettere il nome utente e la password di amministratore, quindi fare clic su Login.
- 3. Immettere la password per l'aggiornamento a CA Agile Vision, versione 2.5.3 e fare clic su Submit. Se non si dispone della password richiesta, contattare il [Supporto tecnico di CA.](http://www.ca.com/worldwide)

Verrà visualizzato un riepilogo dell'aggiornamento contenente le versioni nuove e precedenti di CA Agile Vision.

- 4. Fare clic su Continue per proseguire con la procedura guidata.
- 5. Fare clic su Avanti.

Verrà visualizzata la pagina delle opzioni di protezione.

- 6. Selezionare l'opzione delle impostazioni di protezione per impostare l'accesso dell'utente in funzione del profilo.
- 7. Impostare i seguenti livelli di accesso per i profili corrispondenti e fare clic su Next:
	- Accesso dell'utente con privilegi avanzati Agile Vision per il profilo utente con privilegi avanzati Agile Vision
	- Accesso dell'utente Agile Vision per il profilo utente Agile Vision
	- Accesso dell'utente con privilegi avanzati Product Vision per il profilo utente con privilegi avanzati Product Vision
	- Accesso dell'utente Product Vision per il profilo utente Product Vision.
	- Accesso dell'utente con privilegi avanzati Vision per il profilo utente con privilegi avanzati Vision.
	- Accesso dell'utente Vision per il profilo utente Vision.
- 8. Fare clic su Next per continuare.

Verrà visualizzata una pagina contenente la seguente casella di controllo: Ignore Apex test failures that may cause the installed application not to function properly.

- 9. Selezionare la casella di controllo.
- 10. Fare clic su Install.

Verrà visualizzata la pagina di elaborazione che indica che la richiesta è in corso. Una volta completato l'aggiornamento, verrà inviata una notifica di posta elettronica da Salesforce.com all'indirizzo dell'utente connesso. L'aggiornamento potrebbe richiedere più di 30 minuti, in base al carico corrente della piattaforma Force.com.

- 11. Eseguire la disconnessione e ripetere l'accesso a CA Agile Vision come amministratore di sistema per garantire la corretta esecuzione dei processi pianificati.
- 12. Accedere alla pagina Setup e selezionare Scheduled Jobs dal menu Monitoring in Administration Setup. Verificare che l'utente specificato disponga dei diritti di amministratore. In caso contrario, eliminare i processi, eseguire la disconnessione e ripetere l'accesso come amministratore di sistema.

#### **Distribuzione di CA Agile Vision**

Se Salesforce.com è in grado di eseguire la distribuzione automatica del pacchetto, il pulsante Deploy è disattivato e non è necessario eseguire alcuna operazione. Se il pulsante Deploy è attivo, attenersi alle istruzioni riportate nella presente sezione per eseguire la distribuzione del pacchetto.

1. Dalla pagina iniziale di Agile Vision, fare clic su Impostazioni.

Verrà visualizzata la pagina delle impostazioni personali.

- 2. Selezionare View Installed Packages dal menu App Setup.
- 3. Verificare che sia installata la versione 2.5.3 di CA Technologies PPM.
- 4. Fare clic sul nome del pacchetto CA Technologies PPM.

Verrà visualizzata la pagina Package Details.

5. Nella sezione Installed Package Detail, fare clic su Deploy.

Verrà visualizzata la pagina Deploy Package contenente i componenti del pacchetto.

- 6. Fare clic nuovamente su Deploy.
- 7. Immettere il seguente URL nella barra degli indirizzi della finestra del browser:

https://ca-agile.na7.visual.force.com/apex/PackageSettings

Verrà visualizzata la pagina delle impostazioni del pacchetto.

8. Se non è stata acquistata una licenza per CA Product Vision, deselezionare la casella di controllo Product Vision e salvare le modifiche. Se è stata acquistata la licenza per CA Product Vision, contattare i[l Supporto tecnico di](http://www.ca.com/worldwide)  [CA](http://www.ca.com/worldwide) per ottenere le istruzioni di attivazione.

#### **Configurazione di CA Agile Vision**

Dopo aver eseguito l'aggiornamento, eseguire le seguenti operazioni per visualizzare i nuovi campi e i nuovi oggetti nei layout di pagina standard di Salesforce.com:

1. Accedere a CA Agile Vision e fare clic sul menu Impostazioni.

Verrà visualizzata la pagina delle impostazioni personali.

2. Espandere il menu Create e selezionare Objects dal menu App Setup.

Verrà visualizzata la pagina di elenco degli oggetti personalizzati.

3. Fare clic su Product.

Verrà visualizzata la pagina del prodotto.

4. Accedere alla sezione Page Layouts e fare clic su Page Layout Assignment.

Verrà visualizzata la pagina Page Layout Assignment per l'oggetto Product.

- 5. Fare clic su Edit Assignment.
- 6. Selezionare i profili seguenti nella tabella tenendo premuto il tasto Ctrl e facendo clic su ciascun nome del profilo:
	- Utente con privilegi avanzati Agile Vision
	- Utente Agile Vision
- 7. Dal menu a discesa Page Layout To Use, selezionare il layout di pagina Winter 11 e salvare le modifiche.
- 8. Ripetere i passaggi per i seguenti oggetti. Per l'oggetto User story, selezionare il layout di pagina Detailed Story Layout-Winter 11.
	- Release
	- Tema
	- User story
- 9. Salvare le modifiche.
- 10. Per pianificare nuovamente i processi pianificati, accedere alla pagina iniziale di Agile Vision nel seguente modo:

https://ca-agile.na7.visual.force.com/apex/tophome

#### **Aggiornamento dei dati**

Per completare l'aggiornamento, eseguire i seguenti passaggi aggiuntivi:

1. Immettere il seguente URL nella barra degli indirizzi della finestra del browser:

https://ca-agile.na7.visual.force.com/apex/aveeupgrade

- 2. Verrà visualizzata la pagina di aggiornamento di Agile Vision.
- 3. Fare clic su Avvia aggiornamento.

Verrà avviato il processo di aggiornamento.

4. Se necessario, fare clic su Continua aggiornamento per elaborare ulteriori record.

Una volta completata l'elaborazione di tutti i record, verrà visualizzata la pagina di aggiornamento di Agile Vision contenente un messaggio relativo al completamento dell'aggiornamento.

5. Immettere il seguente URL nella barra degli indirizzi della finestra del browser:

https://login.salesforce.com/?startURL=%2Fpackaging%2FinstallPackage.ap exp%3Fp0%3D04tA0000000R6ZN

- 6. Immettere la password per l'aggiornamento a CA Agile Vision, versione 2.5.3 e fare clic su Submit. Se non si dispone della password richiesta, contattare il [Supporto tecnico di CA.](http://www.ca.com/worldwide)
- 7. Per completare il processo di aggiornamento, eseguire le operazioni indicate quindi fare clic su Installa.

## <span id="page-58-0"></span>**Aggiornamento di CA Agile Vision dalle versioni 1.5 e 1.7 alla versione 1.8**

Completare le istruzioni riportate nelle sezioni seguenti per eseguire l'aggiornamento delle seguenti versioni di CA Agile Vision Spring 2010 alla versione 1.8 (Team Edition ed Enterprise Edition):

- CA Agile Vision, versione 1.5 (soloTeam Edition)
- CA Agile Vision, versione 1.7 (Team e Enterprise Edition)

Dopo aver eseguito l'aggiornamento, i dati esistenti verranno migrati nei campi più recenti.

Di seguito vengono riportati alcuni esempi di migrazioni:

- Se le ore vengono registrate su un'attività prima dell'aggiornamento, verrà creato un worklog dell'attività una volta completato l'aggiornamento stesso.
- Se una User story contiene commenti prima dell'aggiornamento, tali commenti verranno visualizzati nella sezione Commenti della User story dopo l'aggiornamento (e non nel campo Commenti).

#### **Installazione della versione 1.8 di CA Agile Vision**

Per installare CA Agile Vision versione 1.8, attenersi alla procedura riportata di seguito:

1. Eseguire la disconnessione da CA Agile Vision ed immettere il seguente URL nella finestra del browser:

https://login.salesforce.com/?startURL=%2Fpackaging%2FinstallPackage.ap exp%3Fp0%3D04tA0000000QJe3

- 2. Nella pagina di accesso, immettere il nome utente e la password di amministratore, quindi fare clic su Login.
- 3. Immettere la password fornita per l'aggiornamento e fare clic su Submit.

Verrà visualizzata la pagina Package Installation Details contenente i dettagli e i componenti del pacchetto.

4. Fare clic su Continua.

Verrà visualizzata la pagina della prima fase dell'installazione pacchetto della versione di base CA Agile Vision.

5. Fare clic su Avanti.

Verrà visualizzata la pagina della seconda fase dell'installazione pacchetto della versione di base Agile Vision.

- 6. Selezionare l'opzione delle impostazioni di protezione per impostare l'accesso dell'utente in funzione del profilo.
- 7. Impostare i seguenti livelli di accesso per i profili corrispondenti e fare clic su Next:
	- Accesso dell'utente con privilegi avanzati Agile Vision per il profilo utente con privilegi avanzati Agile Vision
	- Accesso dell'utente Agile Vision per il profilo utente Agile Vision

Verrà visualizzata la pagina della terza fase dell'installazione pacchetto della versione di base Agile Vision.

- 8. Selezionare la casella di controllo Ignore Apex test failures that may cause the installed application not to function properly.
- 9. Fare clic su Install.

Verrà visualizzata la pagina di elaborazione, indicante che la richiesta è in fase di elaborazione. Al completamento dell'installazione, verrà inviata una notifica di posta elettronica.

#### **Distribuzione di CA Agile Vision**

Se Salesforce.com è in grado di eseguire la distribuzione automatica del pacchetto, il pulsante Deploy è disattivato e non è necessario eseguire alcuna operazione. Se il pulsante Deploy (Distribuisci) è attivo, attenersi alle istruzioni riportate nella presente sezione per eseguire la distribuzione del pacchetto:

1. Dalla pagina iniziale di Agile Vision, fare clic su Impostazioni.

Verrà visualizzata la pagina delle impostazioni personali.

- 2. Selezionare View Installed Packages dal menu App Setup.
- 3. Verificare che la versione di base (1.8) di Agile Vision sia installata.
- 4. Fare clic sul nome del pacchetto Versione di base Agile Vision. Verrà visualizzata la pagina Package Details.
- 5. Nella sezione Installed Package Detail, fare clic su Deploy.
	- Verrà visualizzata la pagina Deploy Package contenente i componenti del pacchetto.
- 6. Fare clic nuovamente su Deploy.

Per completare l'aggiornamento, eseguire i seguenti passaggi aggiuntivi:

1. Nell'URL del browser, immettere aveeupgrade dopo apex/ nella maniera indicata di seguito:

https://ca-agile.na7.visual.force.com/apex/aveeupgrade

- 2. Verrà visualizzata la pagina di aggiornamento di Agile Vision.
- 3. Fare clic su Avvia aggiornamento.

Verrà avviato il processo di aggiornamento.

4. Se necessario, fare clic su Continua aggiornamento per elaborare ulteriori record.

Una volta completata l'elaborazione di tutti i record, verrà visualizzata la pagina di aggiornamento di Agile Vision contenente un messaggio relativo al completamento dell'aggiornamento.

#### **Configurazione di CA Agile Vision**

Dopo aver eseguito l'aggiornamento, eseguire le seguenti operazioni per visualizzare i nuovi campi e i nuovi oggetti nei layout di pagina standard di Salesforce.com:

1. Accedere a CA Agile Vision e fare clic sul menu Impostazioni.

Verrà visualizzata la pagina delle impostazioni personali.

2. Espandere il menu Create e selezionare Objects dal menu App Setup.

Verrà visualizzata la pagina di elenco degli oggetti personalizzati.

- 3. Fare clic sull'etichetta utente di CA Agile Vision.
- 4. Accedere alla sezione Page Layouts e fare clic su Page Layout Assignment. Verrà visualizzata la pagina Page Layout Assignment.
- 5. Fare clic su Edit Assignment.
- 6. Selezionare tutti i profili nella tabella tenendo premuto il tasto Ctrl e facendo clic su ogni nome di profilo.
- 7. Dal menu a discesa Page Layout To Use, selezionare il layout di pagina Summer 10 e salvare le modifiche.
- 8. Ripetere i passaggi indicati per tutti gli oggetti seguenti:
	- Progetto
	- Release
	- Membro del team di Scrum
	- Dipendenza della story
	- Attività:
	- Team
	- User story

# <span id="page-64-0"></span>**Capitolo 4: Componenti Aggiuntivi di CA Vision**

Questa sezione contiene i seguenti argomenti:

[Download dei componenti aggiuntivi di CA Agile Vision](#page-64-1) (a pagina 65) [Installazione del componente aggiuntivo CA Vision](#page-65-0) (a pagina 66) [Aggiornamento del componente aggiuntivo CA Vision per CA Clarity PPM](#page-65-1) (a pagina 66) [Disabilitazione di tutti i processi di CA Vision](#page-66-0) (a pagina 67) [Applicazione del componente aggiuntivo CA Vision](#page-67-0) (a pagina 68)

# <span id="page-64-1"></span>**Download dei componenti aggiuntivi di CA Agile Vision**

La presente sezione descrive la modalità di download dei componenti aggiuntivi dal [Supporto tecnico di CA](http://www.ca.com/worldwide) per le seguenti integrazioni di CA Agile Vision e CA Product Vision:

- CA Clarity PPM
- JIRA
- **HP Quality Center**

Per ulteriori informazioni sull'installazione dei componenti aggiuntivi in seguito al download, consultare la *Guida all'integrazione di CA Agile Vision*.

#### **Per scaricare il componente aggiuntivo CA Vision:**

- 1. Accedere al sito support.ca.com usando l'indirizzo di posta elettronica e la password di CA.
- 2. Fare clic su Download Center dal menu di supporto.

Verrà visualizzata la pagina Download Center.

- 3. Selezionare le seguenti informazioni sul prodotto e fare clic su Go:
	- CA Clarity PPM Integration with CA Agile/Product Vision FORCE.COM
	- Release 3.6
	- Gen level 0000

Verrà visualizzata la pagina Product Downloads.

- 4. Scorrere fino alla sezione dei componenti del prodotto e fare clic su Download accanto ai seguenti file zip:
	- GEN06140936E.zip per scaricare il componente aggiuntivo per l'integrazione di JIRA e CA Agile Vision.
	- GEN06141118E.zip per scaricare il componente aggiuntivo per l'integrazione di HP Quality Center e CA Agile Vision.
	- GEN06141215E.zip per scaricare il componente aggiuntivo per l'integrazione di CA Clarity PPM e CA Agile Vision.

### <span id="page-65-0"></span>**Installazione del componente aggiuntivo CA Vision**

Installare il componente aggiuntivo CA Vision.

#### **Procedere come descritto di seguito:**

- 1. Accedere all'applicazione Clarity System Administration (NSA).
- 2. Chiudere l'applicazione CA Clarity PPM (app) e i servizi in background (bg).

Per ulteriori informazioni, consultare la *Guida all'installazione di CA Clarity PPM*.

3. Nel server applicazioni Clarity, installare il componente aggiuntivo di CA Vision.

Per ulteriori informazioni, consultare la *Guida all'integrazione di CA Agile Vision e di CA Product Vision*.

4. Riavviare l'applicazione Clarity e i servizi bg.

# <span id="page-65-1"></span>**Aggiornamento del componente aggiuntivo CA Vision per CA Clarity PPM**

Il processo seguente descrive le operazioni effettuate dall'amministratore di sistema di CA Clarity PPM per eseguire l'aggiornamento del componente aggiuntivo di CA Vision.

- 1. Installare il componente aggiuntivo CA Vision più recente.
- 2. Disabilitare tutti i processi di CA Vision.
- 3. Applicare il componente aggiuntivo CA Vision.
- 4. Configurare il componente aggiuntivo CA Vision.

# <span id="page-66-0"></span>**Disabilitazione di tutti i processi di CA Vision**

Disabilitare le attività e i processi in CA Clarity PPM per evitare conflitti durante l'aggiornamento del componente aggiuntivo CA Vision.

#### **Procedere come descritto di seguito:**

- 1. Accedere all'applicazione CA Clarity PPM.
- 2. Selezionare Report e processi dal menu Personale.
- 3. Fare clic su Processi e passare a Processi pianificati, quindi eliminare tutte le istanze pianificate dei seguenti processi:
	- Sincronizzazione dei prodotti CA Vision
	- Sincronizzazione della scheda lavoro Agile Vision
	- Sincronizzazione del mapping dell'attività e del requisito di Product Vision
	- Sincronizzazione dei ruoli di Product Vision
- 4. Verificare che non vi siano istanze in esecuzione dei processi elencati.
- 5. Selezionare Agenda dal menu Personale.

Verrà visualizzato l'elenco degli elementi Azioni.

- 6. Fare clic su Processi e selezionare Avviato. Annullare le istanze di processo seguenti con lo stato In esecuzione o Interruzione in corso.
	- Blocco campi AV
	- Crea attività mappata Product Vision
	- Compila tipi di attività Agile Vision
	- Sincronizzazione informazioni di attività e progetti Product Vision

# <span id="page-67-0"></span>**Applicazione del componente aggiuntivo CA Vision**

La procedura seguente descrive come applicare il componente aggiuntivo CA Vision in CA Clarity PPM.

#### **Procedere come descritto di seguito:**

- 1. Accedere allo strumento di amministrazione di CA Clarity PPM.
- 2. Nel menu CA Clarity Studio, selezionare Componenti aggiuntivi.

Verrà visualizzata la pagina dei componenti aggiuntivi.

3. Fare clic sul componente aggiuntivo CA Vision.

Verranno visualizzati i dettagli del componente aggiuntivo.

4. Fare clic su Applica.

Verrà visualizzata la richiesta di aggiornamento o di installazione del componente aggiuntivo.

5. Fare clic su Sì e attendere che il processo di aggiornamento venga completato.

Verranno visualizzati i dettagli del componente aggiuntivo CA Vision mostrando lo stato di tutti gli elementi come installati.